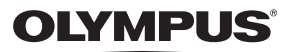

# FE-320/X-835/C-540 FE-340/X-855/C-560

# **Manuel Avancé**

### **[Guide de démarrage rapide](#page-2-0)**

Familiarisez-vous immédiatement avec l'utilisation de votre appareil photo.

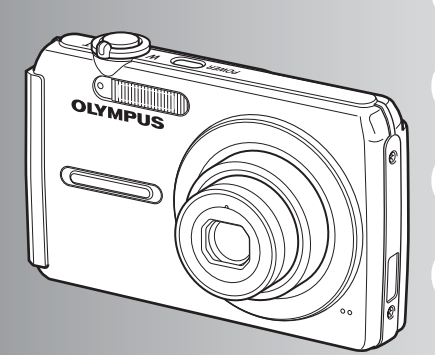

**[Fonctionnement des](#page-10-0)  [touches](#page-10-0)**

**[Fonctionnement des](#page-18-0)  [menus](#page-18-0)**

**[Impression des photos](#page-31-0)**

**[Utilisation de OLYMPUS](#page-36-0)  [Master](#page-36-0)**

**[Détails supplémentaires au](#page-41-0)  [sujet de votre appareil photo](#page-41-0)**

**[Annexe](#page-49-0)**

- ( Nous vous remercions d'avoir acheté un appareil photo numérique Olympus. Avant de commencer à utiliser votre nouvel appareil photo, veuillez lire attentivement ces instructions afin d'optimiser ses performances et sa durée de vie. Conservez ce manuel dans un endroit sûr pour pouvoir vous y référer ultérieurement.
- ( Nous vous recommandons de prendre des photos-test pour vous habituer à votre appareil avant de commencer à prendre de vraies photos.
- ( En vue de l'amélioration constante de nos produits, Olympus se réserve le droit d'actualiser ou de modifier les informations contenues dans ce manuel.
- Les captures d'écran et les illustrations de l'appareil photo présentées dans ce manuel ont été réalisées au cours des phases de développement et peuvent ne pas correspondre au produit réel. Sauf indication contraire, les illustrations utilisées sont basées sur le modele FE-320/X-835/C-540.

# **Guide de démarrage rapide** P.3

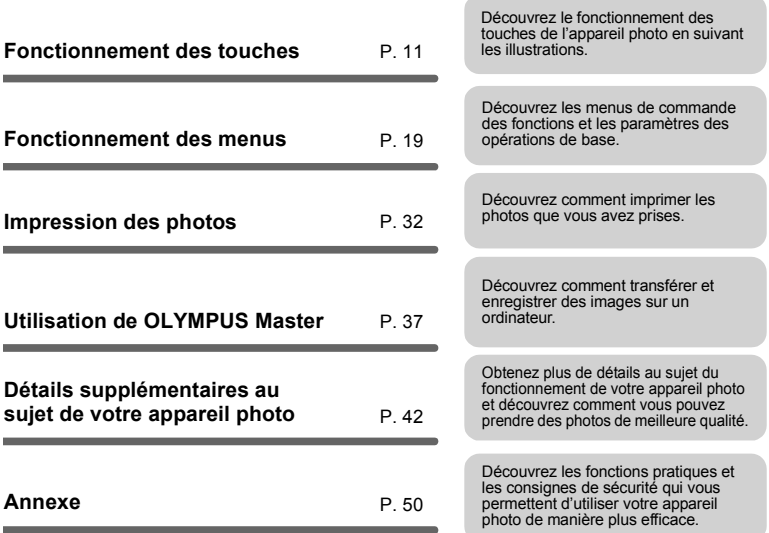

## <span id="page-2-2"></span><span id="page-2-0"></span>**Réunir ces éléments (contenu de la boîte)**

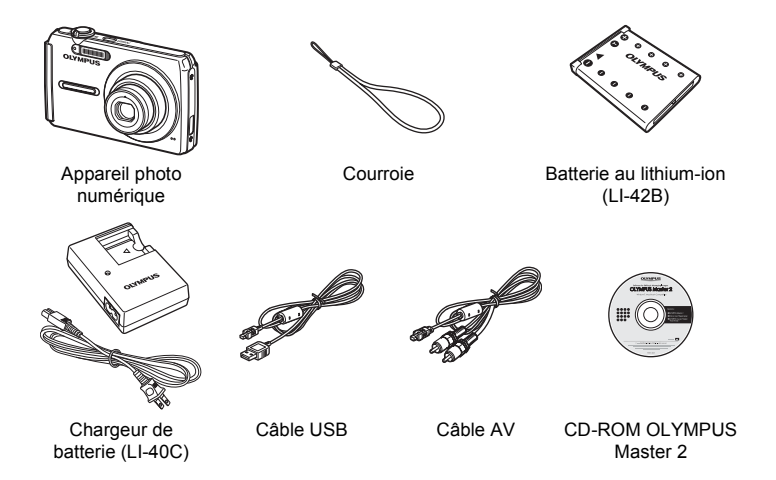

<span id="page-2-1"></span>Éléments non représentés : Manuel Avancé (présent manuel), Manuel de Base, carte de garantie. Le contenu est susceptible de varier en fonction du lieu d'achat.

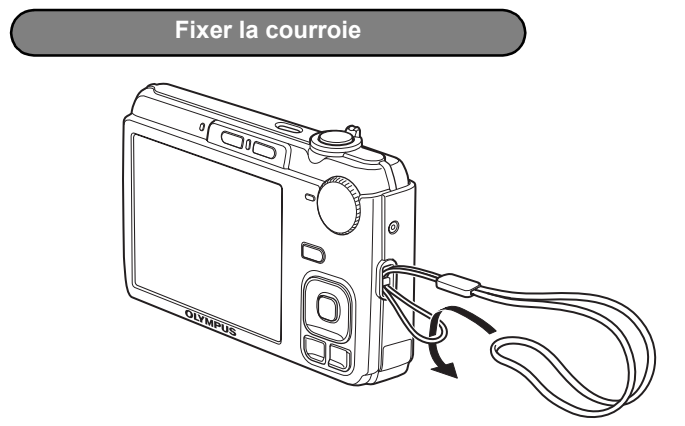

( Tendez la courroie afin qu'elle ne soit pas relâchée.

## <span id="page-3-0"></span>**Préparer l'appareil photo**

**a. Chargez la batterie.**

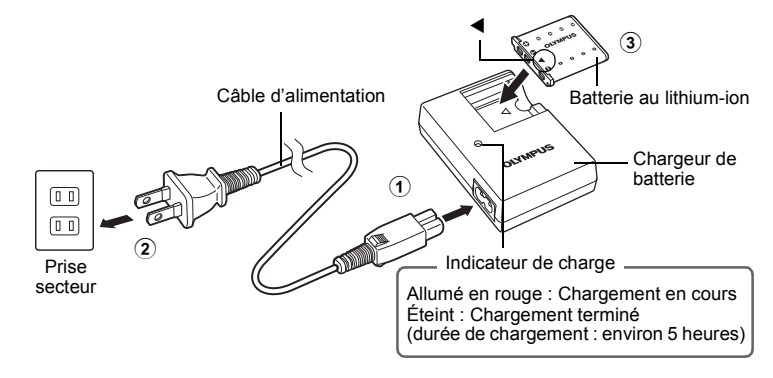

- ( La batterie est livrée en partie chargée.
- **b. Insérez la batterie et une xD-Picture Card (en option).**

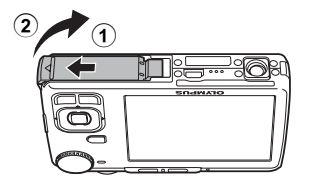

 $\ddot{\text{o}}$ e ្ដុំទូ  $\bullet$ 

ö  $\bullet$ 

 $\ddot{\circ}$ ۵

Ô

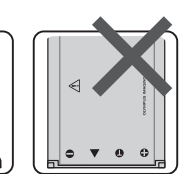

verrouillage de la batterie

Insérez la batterie en glissant d'abord le côté portant l'indication  $\nabla$ , en dirigeant l'indication vers le bouton de verrouillage de la batterie. Si vous insérez la batterie incorrectement, vous ne pourrez plus la retirer. Ne pas forcer. La batterie risque de surchauffer ou d'exploser si elle est endommagée (éraflures, etc.). Contactez un distributeur/centre de service agréé. Bouton de

Pour retirer la batterie, appuyez sur le bouton de verrouillage de la batterie dans le sens indiqué par la flèche.

3

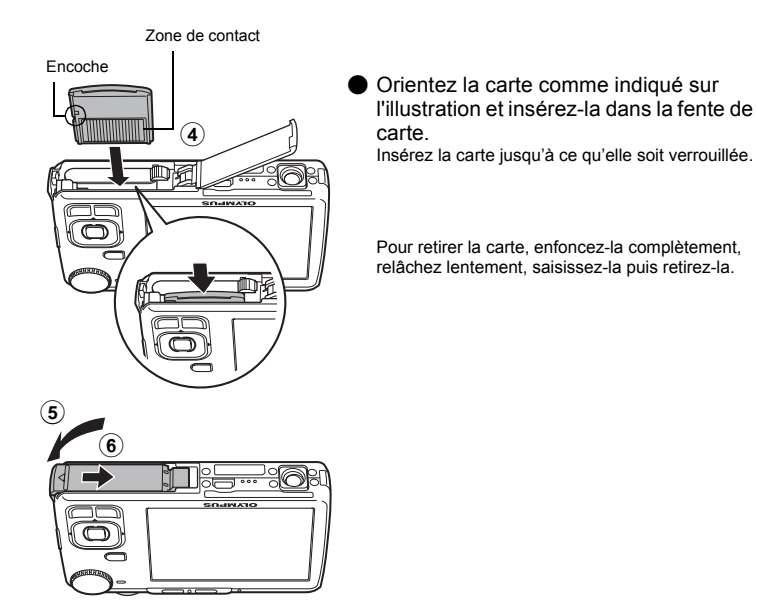

Avec cet appareil photo, vous pouvez prendre des photos sans insérer la xD-Picture Card™ en option (appelée ci-après « la carte »). Si vous prenez des photos avec cet appareil photo sans utiliser une xD-Picture Card, elles seront enregistrées dans la mémoire interne. Pour plus d'informations sur la carte, reportez-vous à [« La carte » \(P. 51\)](#page-50-0).

## <span id="page-5-6"></span>**Allumer l'appareil photo**

Cette section indique comment allumer l'appareil photo en mode prise de vue.

### **a.** Amenez la molette mode sur **AUTO**.

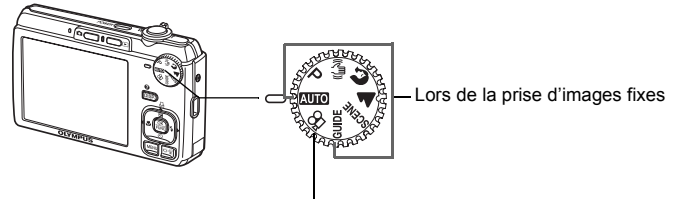

Lors de la prise de vidéo

### **Modes de prise d'images fixes**

<span id="page-5-4"></span><span id="page-5-3"></span><span id="page-5-2"></span><span id="page-5-0"></span>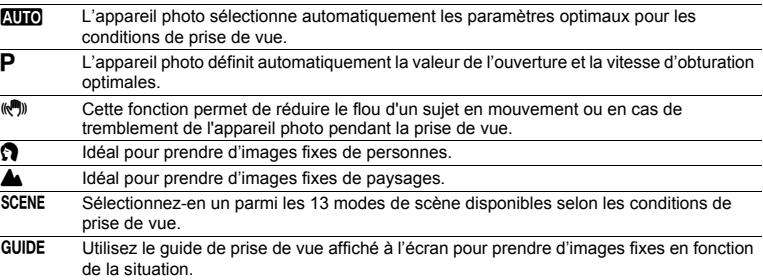

### <span id="page-5-7"></span><span id="page-5-5"></span><span id="page-5-1"></span>**b.** Appuyez sur la touche POWER.

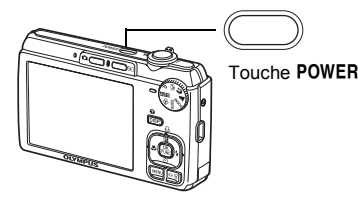

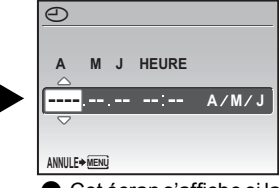

( Cet écran s'affiche si la date et l'heure ne sont pas réglées.

Pour éteindre l'appareil photo, appuyez sur la touche POWER.

### **Conseil**

Les directions de la molette de défilement sont indiquées par les symboles  $\Delta \nabla \triangleleft$  dans le manuel d'instructions fourni.

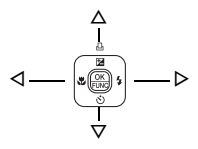

### <span id="page-6-0"></span>**Régler la date et l'heure**

**Ecran de date et heure**

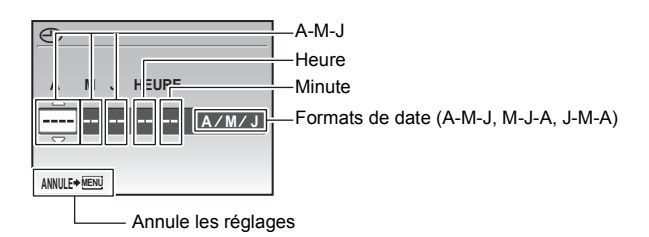

### **a. Appuyez sur les touches △<del>[</del>4]**. et  $\nabla$ ुं pour sélectionner [A].

• Les deux premiers chiffres de l'année sont fixes.

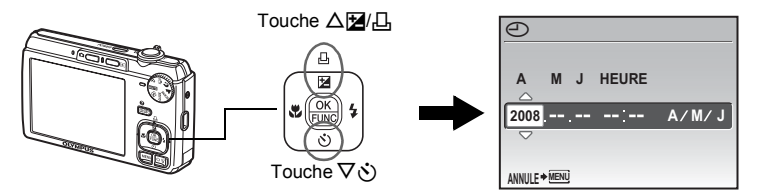

**b.** Appuyez sur la touche  $\triangleright$   $\frac{1}{4}$ .

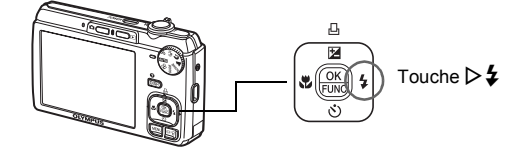

**c.** Appuyez sur les touches △**[4**/ $\Box$  et  $\nabla \circ$ ) **pour sélectionner [M].**

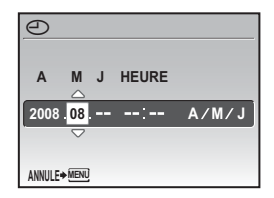

### **Régler la date et l'heure**

**d.** Appuyez sur la touche  $\triangleright$   $\ddagger$ .

**f.** Appuyez sur la touche  $\triangleright$   $\ddagger$ .

• L'heure est affichée au format 24 heures.

**e.** Appuyez sur les touches △<del>[</del>2] △ et  $\nabla \circ$ **pour sélectionner [J].**

**g.** Appuyez sur les touches △<del>[</del>2] △ et  $\nabla$ े **pour sélectionner les heures et les** 

 $\overline{\odot}$ **A M J HEURE AMJ 2008 08 26**   $-1 - 1 - 1$ **MENU ANNULE**

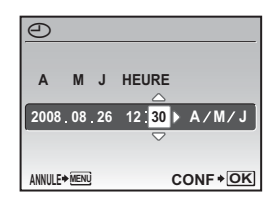

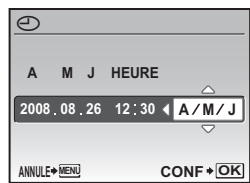

- **j. Une fois que vous avez paramétré tous ces réglages, appuyez**   $\text{sur } \frac{\partial K}{\partial \text{two}}$ .
	- Pour un réglage plus précis, appuyez sur  $\frac{Q(K)}{P(Q(K))}$  lorsque l'horloge franchit 00 seconde.

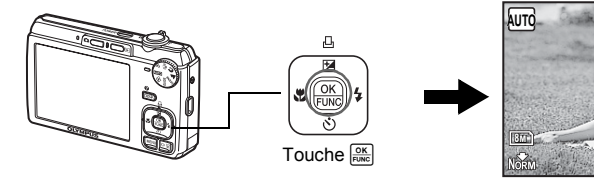

Nombre de photos pouvant être stockées

**IN** 4

Guide de démarrage rapide Guide de démarrage rapide

## **h. Appuyez sur la touche**  $\triangleright$  $\ddagger$ **. i.** Appuyez sur les touches  $\Delta$ **[2]** Et  $\nabla \circ$ **pour sélectionner [A/M/J].**

**minutes.**

### <span id="page-8-1"></span>**Prendre une photo**

### **a. Tenez l'appareil photo.**

Tenue horizontale Tenue verticale

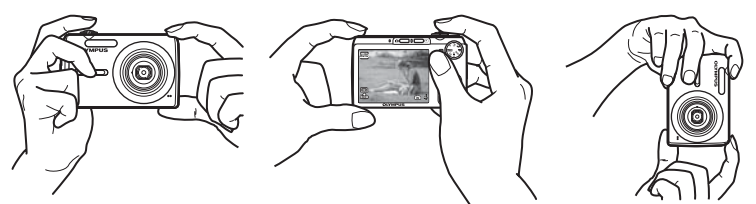

### <span id="page-8-0"></span>**b. Effectuez la mise au point.**

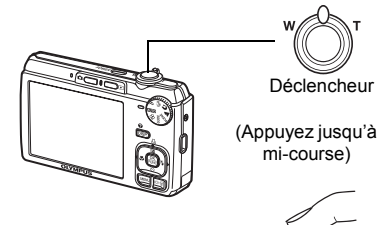

- Le repère de mise au point automatique s'allume en vert lorsque la mise au point et l'exposition sont mémorisées. La vitesse d'obturation et l'ouverture s'affichent également.
- Le repère de mise au point automatique clignote en rouge lorsque l'appareil photo n'est pas en mesure d'effectuer la mise au point. Procédez de nouveau à la mémorisation de la mise au point.

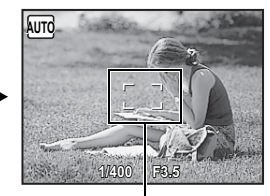

Repère de mise au point automatique Placez ce repère sur le sujet.

### **c. Prenez la photo.**

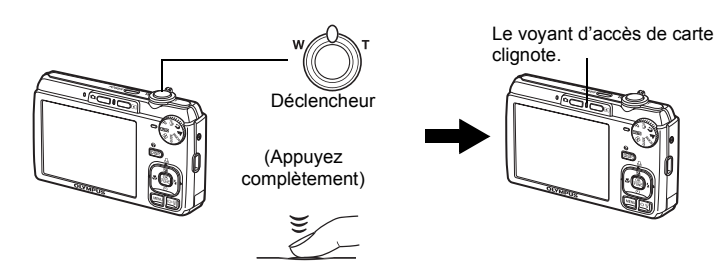

### <span id="page-9-1"></span>**a.** Appuyez sur la touche  $\blacktriangleright$ .

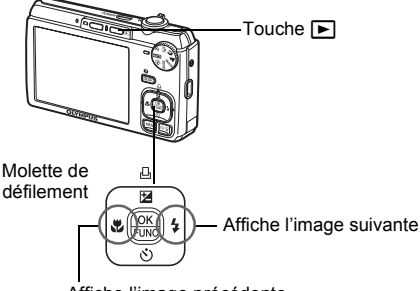

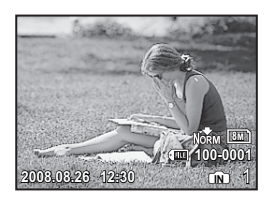

Affiche l'image précédente

<span id="page-9-0"></span>**Effacer les images**

- **a.** Appuyez sur les touches  $\triangle \sharp$  et  $\triangleright$   $\sharp$  pour afficher l'image que **vous voulez effacer.**
- $\frac{1}{2}$ **b.** Appuyez sur la touche  $\frac{1}{2}$

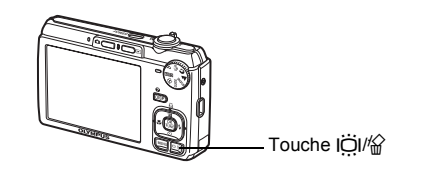

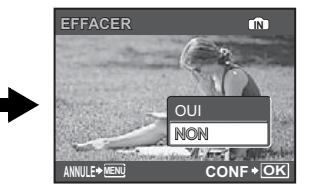

**c. Appuyez sur la touche** OF**/**<**, sélectionnez [OUI], et appuyez**   $\overline{\text{sur}}$   $\overline{\frac{OK}{\text{FlWG}}}$ .

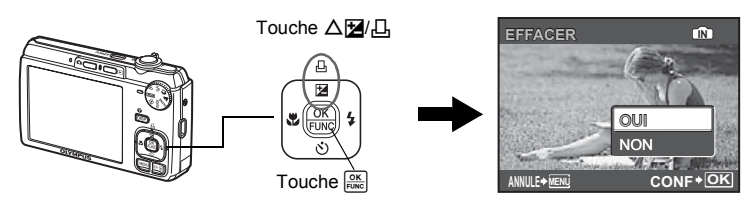

### <span id="page-10-0"></span>**Fonctionnement des touches**

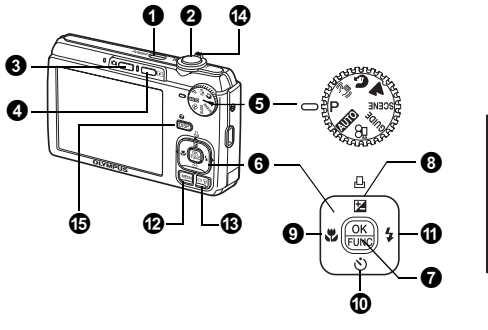

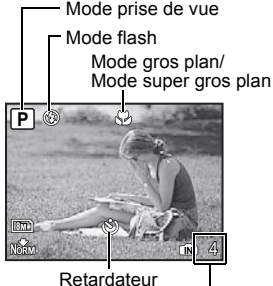

Nombre de photos pouvant être stockées

<span id="page-10-2"></span>**1** Touche POWER

#### **Touche** o **Mise sous et hors tension de l'appareil photo**

Mise sous tension : L'appareil photo s'allume en mode prise de vue.

- <span id="page-10-5"></span>• L'objectif se déplie.
- L'écran ACL s'allume.

### <span id="page-10-1"></span>**2** Déclencheur

#### **Prise de photos/vidéos**

#### <span id="page-10-4"></span>**Prise de photos**

Choisissez un réglage de la molette Mode autre que  $\mathcal{P}_1$  et appuyez légèrement sur le déclencheur (à micourse). Le repère de mise au point automatique s'allume en vert lorsque la mise au point et l'exposition sont mémorisées (mémorisation de la mise au point). La vitesse d'obturation et la valeur d'ouverture s'affichent (seulement lorsque la molette Mode est réglée sur **AUTO**, P, (A)). Appuyez ensuite sur le déclencheur jusqu'au bout (complètement) pour prendre une photo.

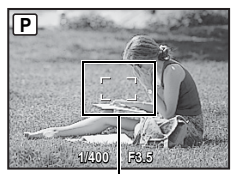

Repère de mise au point automatique

#### **Mémorisation de la mise au point et définition de la prise de vue (mémorisation de la mise au point)**

Une fois la mise au point mémorisée, définissez la prise de vue et appuyez complètement sur le déclencheur pour prendre une photo.

• Le repère de mise au point automatique clignote en rouge lorsque l'appareil photo n'est pas en mesure d'effectuer la mise au point. Procédez de nouveau à la mémorisation de la mise au point.

### <span id="page-10-3"></span>**Enregistrement de vidéos**

Réglez la molette mode sur  $\mathfrak{D}$  et appuyez légèrement sur le déclencheur pour mémoriser la mise au point. Appuyez complètement sur le déclencheur pour démarrer l'enregistrement. Appuyez encore une fois sur le déclencheur pour arrêter l'enregistrement.

#### <span id="page-11-0"></span>**16** Touche **C** (Prise de vue) Sélection du mode prise du vue/ **Mise sous tension de l'appareil photo**

Le mode prise de vue est sélectionné.

Cette fonction permet d'allumer l'appareil photo en mode prise de vue lorsque vous appuyez sur  $\Box$  tandis que l'appareil photo est hors tension.

 $\mathbb{R}$  «  $\bigcirc$  /  $\blacktriangleright$  [Mise sous tension de l'appareil photo avec la touche](#page-28-0)  $\bigcirc$  ou  $\blacktriangleright$  (P. 29)

### <span id="page-11-1"></span>**49 Touche ► (Affichage)** Sélection du mode Affichage/ Mise sous tension de l'appareil photo

La dernière photo prise est affichée.

• Appuyez sur la molette de défilement pour afficher d'autres photos.

• Le levier de zoom vous permet de passer de l'affichage en gros plan à l'affichage d'index.

Cette fonction permet d'allumer l'appareil photo en mode d'affichage lorsque vous appuyez sur  $\blacktriangleright$  tandis que l'appareil photo est hors tension.

 $\mathbb{G}$  «  $\bigcirc$  /  $\blacktriangleright$  [Mise sous tension de l'appareil photo avec la touche](#page-28-0)  $\bigcirc$  ou  $\blacktriangleright$  (P. 29)

### **Lecture de vidéos**

Sélectionnez la vidéo en mode d'affichage et appuyez sur  $\frac{\partial K}{\partial w}$  pour la lire.

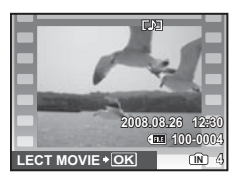

### <span id="page-11-2"></span>**Opérations pendant la lecture de vidéos**

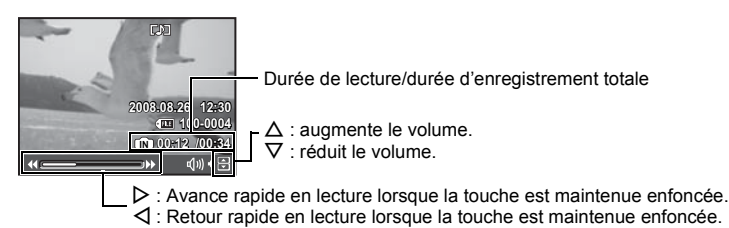

• Appuyez sur  $\frac{OR}{PQ}$  pour interrompre la lecture.

### **Opérations pendant la pause**

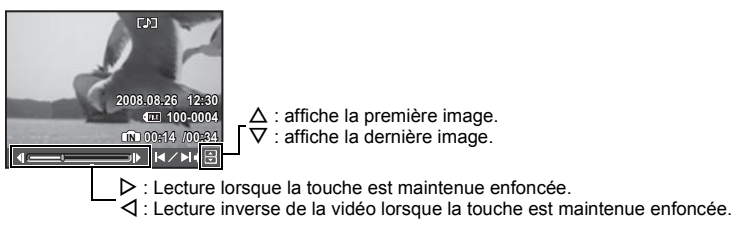

- Pour reprendre la lecture de la vidéo, appuyez sur  $\frac{\partial K}{\partial w_0}$ .
- Pour annuler la lecture d'une vidéo en cours ou lors de la pause, appuyez sur MENU.

### <span id="page-12-1"></span>**6** Molette mode

<span id="page-12-2"></span>Amenez la molette mode sur le mode prise de vue.

### **AUTO** Prise de photos à l'aide des paramètres automatiques

L'appareil photo sélectionne les paramètres optimaux pour prendre les photos. Les paramètres [MENU APPAREIL] tels que [WB] et [ISO] ne sont pas modifiables.

### P **Réglage de la valeur d'ouverture et de la vitesse d'obturation optimales**

L'appareil photo définit automatiquement la valeur d'ouverture et la vitesse d'obturation optimales pour la luminosité du sujet.

Les paramètres [MENU APPAREIL] tels que [WB] et [ISO] sont modifiables.

### <span id="page-12-5"></span>h **Prise de photos à l'aide de la stabilisation des images numériques**

Cette fonction permet de réduire le flou d'un sujet en mouvement ou en cas de tremblement de l'appareil photo pendant la prise de vue.

### <span id="page-12-4"></span><span id="page-12-3"></span>B E **Prise de photos en fonction de la situation**

Utilisez PORTRAIT et PAYSAGE pour prendre des photos avec les paramètres optimaux.

#### <span id="page-12-17"></span><span id="page-12-0"></span>f **Prise de photos en sélectionnant un mode de scène en fonction de la situation**

Sélectionnez-en un parmi les 13 modes de scène disponibles selon les conditions de prise de vue. Appuyez sur  $\frac{|\alpha K|}{|\alpha\alpha\alpha|}$  pour procéder au paramétrage.

<span id="page-12-16"></span><sup>\*</sup>\* NUIT+PORTRAIT / Y SCENE NUIT /\* SPORT / ※ INTERIEUR /ظ BOUGIE /

<span id="page-12-11"></span><span id="page-12-6"></span>£L AUTO PORTRAIT /当 COUCHER DE SOLEIL /▓ FEUX D'ARTIFICES /認 VITRINE /

<span id="page-12-9"></span> $\mathsf{Y}$ | CUISINE /@ DOCUMENTS / $\lambda$  ENCHÈRE /O DETECTION VISAGE

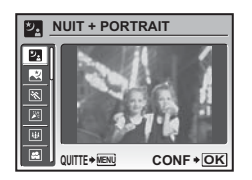

- <span id="page-12-19"></span><span id="page-12-18"></span><span id="page-12-15"></span><span id="page-12-13"></span><span id="page-12-12"></span><span id="page-12-10"></span><span id="page-12-8"></span><span id="page-12-7"></span>• L'écran de sélection des scènes affiche des images d'exemple et le mode prise de vue le mieux adapté à la situation.
- Une fois un mode de scène sélectionné, pour en sélectionner un autre, appuyez sur MENU pour sélectionner [SCENE] dans le menu principal. L'écran de sélection de la scène s'affiche.
- Si vous activez une autre scène, les valeurs par défaut de la plupart des paramètres de chaque scène seront rétablies.

### **[**S **DETECTION VISAGE]**

- Lorsque l'appareil photo détecte un visage souriant en mode d'attente de prise de vue, 3 cadres sont automatiquement capturés en mode prise de vue en série haute vitesse. Vous pouvez aussi prendre des photos manuellement dans ce mode en appuyant sur le déclencheur.
- Il se peut que l'appareil photo ne puisse pas toujours détecter un visage souriant.
- Lorsque [DETECTION VISAGE] est sélectionné, le voyant du retardateur s'allume. La prise de vue n'est pas possible pendant le clignotement du voyant du retardateur.

### <span id="page-12-14"></span>R **Suivez le guide de prise de vue**

#### **GUIDE DE CADRAGE**

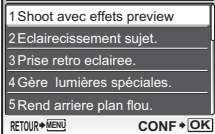

Suivez le guide de prise de vue affiché à l'écran pour régler les éléments cibles.

- Appuyez sur **MENU** pour afficher le quide de prise de vue à nouveau.
- Pour modifier le réglage sans utiliser le guide de prise de vue, réglez le mode prise de vue sur un autre élément.
- Le réglage par défaut du contenu défini à l'aide du guide de prise de vue est rétabli si vous appuyez sur **MENU** ou si vous modifiez le mode à l'aide de la molette mode.

#### **Prendre des photos en comparant les aperçus des différents effets**

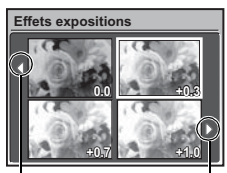

Utilisez < Dour changer l'affichage.

Lorsque [Effets expositions] est sélectionné

Sélectionnez l'une des options de [1 Shoot avec effets preview] dans le menu [GUIDE DE CADRAGE] pour visualiser sur l'écran ACL une fenêtre multitrame dynamique montrant quatre niveaux différents de l'effet de prise de vue sélectionné. Vous pouvez utiliser les quatre images de prévisualisation pour comparer le réglage/effet souhaité.

• Utilisez la molette de défilement pour sélectionner le cadre avec les réglages souhaités et appuyez sur <sup>oxe</sup>. L'appareil photo passe automatiquement au mode prise de vue et vous permet de prendre une photo avec l'effet sélectionné.

### <span id="page-13-2"></span>n**Enregistrement de vidéos**

L'audio est enregistré avec la vidéo.

- Pendant l'enregistrement audio, seul le zoom numérique peut être utilisé. Pour enregistrer de la vidéo avec le zoom optique, réglez [U] sur [OFF].
- **G3** «  $\bullet$  [\(vidéos\) Enregistrement des vidéos avec ou sans son » \(P. 24\)](#page-23-0)

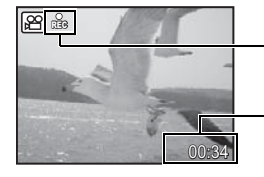

Cette icône s'allume pendant l'enregistrement d'une vidéo.

La durée d'enregistrement restante s'affiche. Lorsque la durée d'enregistrement restante est équivalente à 0, 00:34 l'enregistrement s'arrête.

### <span id="page-13-1"></span> $\bullet$  Molette de défilement ( $\triangle\nabla\triangleleft\triangleright$ )

Utilisez la molette de défilement pour sélectionner des scènes, des photos à afficher et des éléments dans les menus.

### <span id="page-13-0"></span>**1** Touche  $\frac{OK}{FUNE}$  (OK/FUNC)

Affiche le menu de fonctions qui contient les fonctions et les paramètres utilisés lors de la prise de vue. Cette touche est également utilisée pour confirmer votre sélection.

#### **Fonctions que vous pouvez définir à l'aide du menu de fonctions**

- **G** [« WB Réglage de la couleur d'une photo » \(P. 22\)](#page-21-0)
	- [« ISO Changement de la sensibilité ISO » \(P. 23\)](#page-22-0)
	- [« QUALITE D'IMAGE Changement de la qualité d'image » \(P. 21\)](#page-20-0)

#### Menu de fonctions

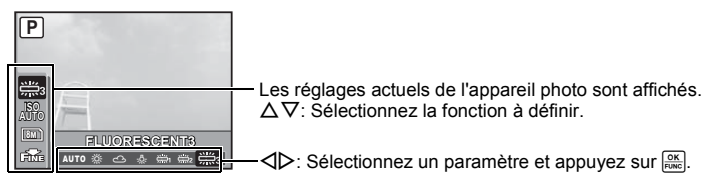

### <span id="page-14-0"></span>**Mode prise de vue : Changement de la luminosité de l'image**

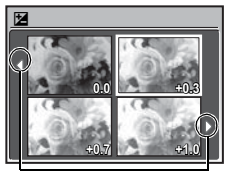

Appuyez sur  $\Delta \mathbf{Z}/\Delta$  en mode de prise de vue et utilisez la molette de défilement pour sélectionner l'image ayant la luminosité souhaitée. Appuyez sur  $\frac{OR}{RMC}$  pour confirmer votre sélection.

• Réglable de -2.0 EV à +2.0 EV

Utilisez **<I**D pour changer l'affichage.

#### **Mode d'affichage : Impression des photos**

Affichez la photo à imprimer en mode d'affichage, connectez l'appareil photo à l'imprimante et appuyez sur  $\Delta$ 图/日 pour imprimer la photo sélectionnée.

**G** [« Impression directe \(PictBridge\) » \(P. 32\)](#page-31-1)

### <span id="page-14-1"></span>**O** Touche  $\triangleleft$

#### Prise de vue à proximité du sujet

Appuyez sur  $\triangleleft \bullet$  en mode prise de vue pour sélectionner le mode gros plan. Appuyez sur  $\mathbb{R}$  pour régler le mode.

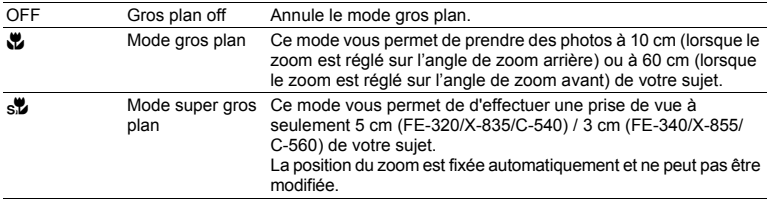

• Le zoom et le flash ne peuvent être utilisés en mode super gros plan.

### <span id="page-14-2"></span>**①** Touche  $\nabla \circlearrowright$

Appuyez sur  $\nabla \dot{\mathbf{v}}$  en mode prise de vue pour activer ou désactiver le retardateur. Appuyez sur **ROKEY** pour régler le mode.

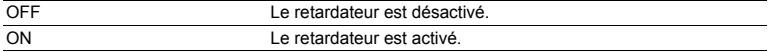

- Une fois le retardateur réglé, appuyez complètement sur le déclencheur. Le voyant du retardateur s'allume alors pendant environ dix secondes, clignote pendant environ deux secondes, puis le déclencheur est activé.
- Pour annuler le retardateur, appuyez sur  $\nabla\ddot{\cdot}$ ).
- La prise de vue avec retardateur est automatiquement annulée après une prise de vue.

### <span id="page-14-3"></span> $\mathbf 0$  Touche  $\triangleright$  2

**Prise de vue avec flash** 

Appuyez sur  $\triangleright$  4 en mode prise de vue pour sélectionner le mode flash. Appuyez sur **DOK** pour régler le mode.

<span id="page-14-7"></span><span id="page-14-6"></span><span id="page-14-5"></span><span id="page-14-4"></span>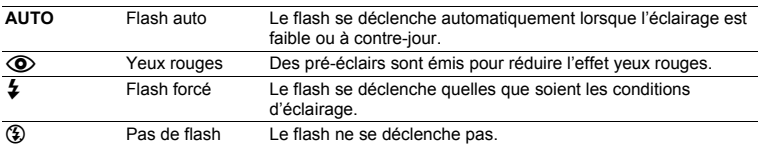

### <span id="page-15-2"></span>**1** Touche MENU

Affiche le menu principal.

<span id="page-15-1"></span>**16 Touche I** $\ddot{\odot}$ **III'** $\odot$  **Augmenter la luminosité de l'écran ACL (Amplification contre-jour)/ Effacer des photos**

### **Augmenter la luminosité de l'écran ACL**

Appuyez sur lÖI en mode prise de vue. L'écran ACL devient plus lumineux. Si aucune opération n'est effectuée pendant 10 secondes, la luminosité précédente est rétablie.

### S **Effacement des photos**

Sélectionnez la photo que vous souhaitez effacer en mode d'affichage et appuyez sur  $\mathcal{C}$ .

- Une fois effacées, les photos ne peuvent pas être récupérées. Par conséquent, vérifiez chaque photo avant de l'effacer pour éviter toute suppression accidentelle.
- **G** « **On** [Protection des photos » \(P. 27\)](#page-26-0)

### <span id="page-15-0"></span>**1** Levier de zoom

#### Zoom lors de la prise de vue/Affichage en gros plan

#### **Mode prise de vue : Zoom sur votre sujet**

Zoom optique : 3x (FE-320/X-835/C-540) 5x (FE-340/X-855/C-560)

Zoom numérique : 4x (zoom optique × zoom numérique : Max. 12x (FE-320/X-835/C-540) Max. 20x (FE-340/X-855/C-560))

Zoom extérieur : Faites pivoter le levier de zoom vers la lettre W.

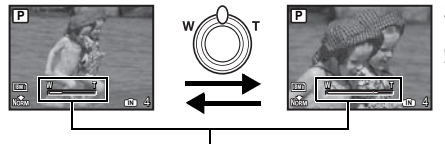

Zoom intérieur : Faites pivoter le levier de zoom vers la lettre T.

Barre de zoom

La zone blanche correspond à la zone du zoom optique. La zone jaune correspond à la zone du zoom numérique. Lorsque la barre coulissante entre dans la zone jaune, le zoom numérique est activé et l'image est encore agrandie.

### <span id="page-16-0"></span>**Mode d'affichage : Basculer en affichage d'image Affichage d'une seule photo**

**2008.08.26 12:30 IN 4**

• Utilisez la molette de défilement pour naviguer parmi les photos.

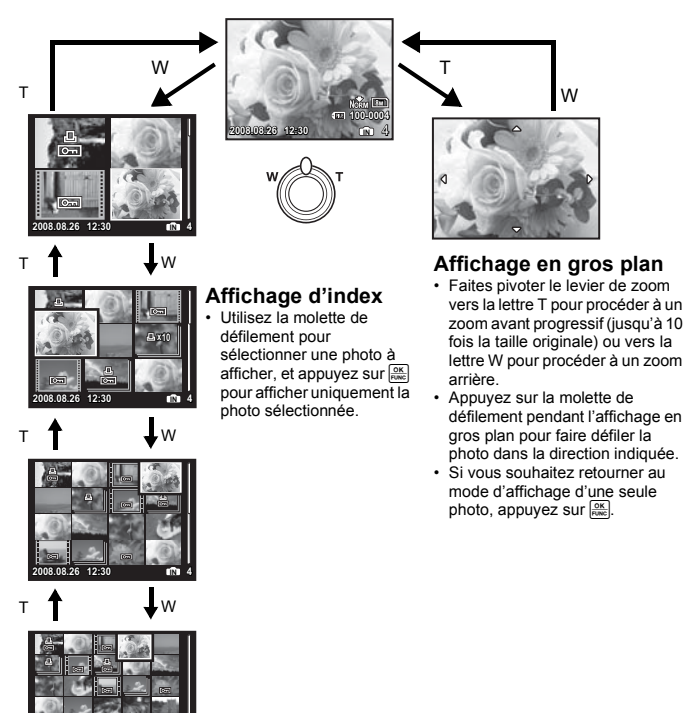

### <span id="page-17-0"></span>g **Changement des affichages d'information**

Appuyez sur DISP. pour changer l'affichage dans l'ordre suivant.

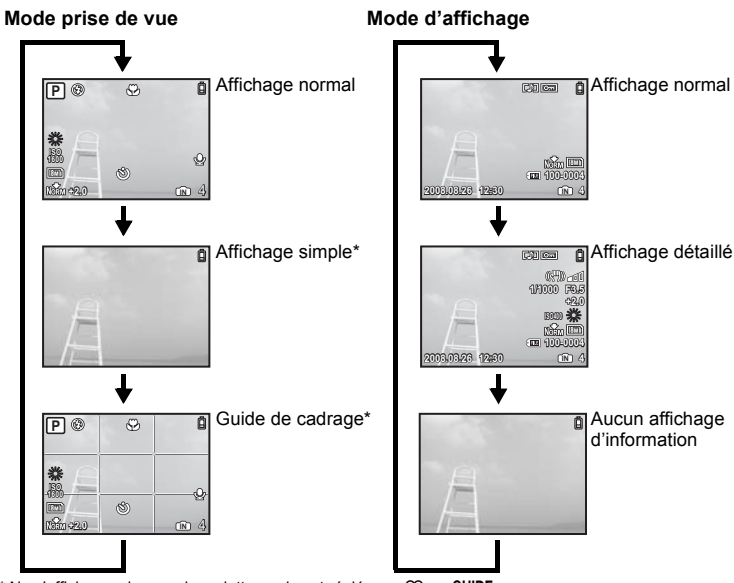

 $*$  Ne s'affiche pas lorsque la molette mode est réglée sur  $29$  ou GUIDE.

### E **Affichage du guide du menu**

**Q Règle la langue des menus et des messages d'erreur.** Lorsqu'un élément du menu est placé en surbrillance, maintenez @ enfoncé pour affichez le guide du menu qui vous donne plus d'informations sur la fonction ou le paramètre.

Fonctionnement des touches

Fonctionnement des touches

### <span id="page-18-0"></span>**Fonctionnement des menus**

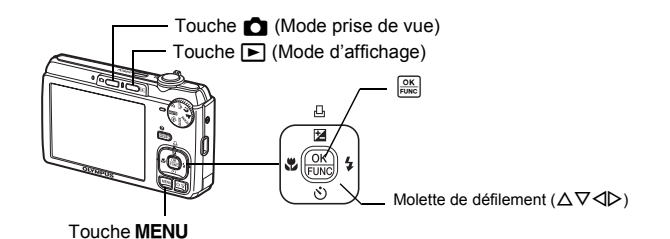

### <span id="page-18-2"></span>**À propos des menus**

Appuyez sur MENU pour afficher le menu principal à l'écran ACL.

• Le contenu affiché dans le menu principal varie en fonction du mode sélectionné.

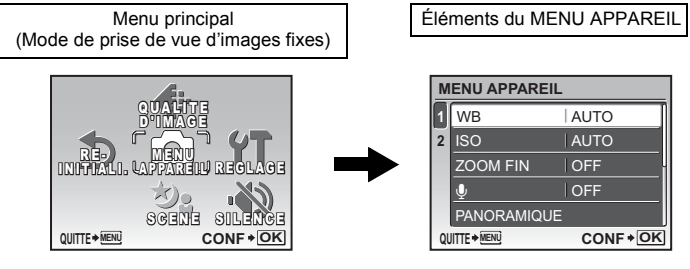

- Sélectionnez [MENU APPAREIL], [MENU LECTURE], [EDIT], [EFFACER], ou [REGLAGE] et appuyez sur **EXECU**. L'écran permettant de sélectionner un élément de menu s'affiche alors.
- Lorsque la molette mode est réglée sur GUIDE et que les réglages sont effectués en suivant le guide de prise de vue, appuyez sur **MENU** pour afficher l'écran du quide de prise de vue.

### <span id="page-18-1"></span>**Guide d'utilisation**

Au cours de l'utilisation des menus, les touches et leurs fonctions respectives sont affichés dans la partie inférieure de l'écran. Suivez ces guides pour naviguer dans les menus.

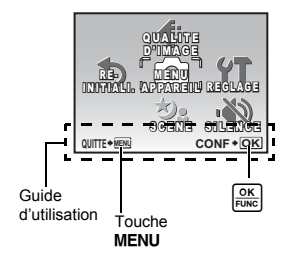

RETOUR<sup>\*</sup> MENU : Revient au menu précédent.

: Permet de quitter le menu. **QUITTE MENU**

: Permet de régler l'élément sélectionné. **CONF OK**

### <span id="page-19-0"></span>**Utilisation des menus**

Description de l'utilisation des menus en prenant le paramètre [lote] (réglages de l'écran ACL) comme exemple.

- **1** Réglez la molette mode sur une position autre que GUIDE.
- **2** Appuyez sur MENU pour afficher le menu **principal. Appuyez sur** Y **pour sélectionner [REGLAGE] et appuyez sur .**
	- [الصار] figure dans un menu dans [REGLAGE].
- **3** Appuyez sur  $\triangle \nabla$  pour sélectionner  $\left[\begin{matrix} \square \\ \square \end{matrix}\right]$  et **appuyez sur**  $\frac{OK}{FUNC}$ **.** 
	- Les paramètres non disponibles ne peuvent pas être sélectionnés.
	- Appuyez sur  $\triangleleft$  dans cet écran pour déplacer le curseur vers l'affichage de la page. Appuyez sur  $\Delta \nabla$  pour changer de page. Pour revenir à l'écran de sélection d'élément, appuyez sur  $\triangleright$  ou  $\frac{\text{OK}}{\text{FUNC}}$ .

Affichage de la page : Cette marque s'affiche lorsque la page suivante contient d'autres éléments de menu.

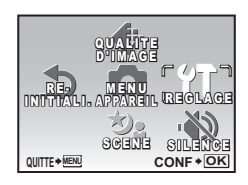

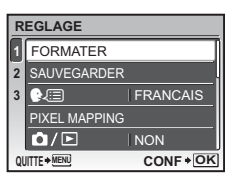

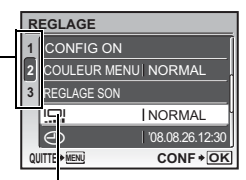

Les éléments sélectionnés sont affichés dans une couleur différente.

### **4** Appuyez sur  $\Delta \nabla$  pour sélectionner [LUMIERE] **ou [NORMAL], et appuyez sur .**

- L'élément du menu est configuré et le menu précédent s'affiche. Appuyez plusieurs fois sur MENU pour quitter le menu.
- Pour annuler toutes les modifications et poursuivre l'utilisation des menus, appuyez sur **MENU** sans appuyer sur  $\frac{OR}{F6000}$ .

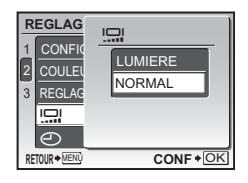

### **Menu du mode prise de vue**

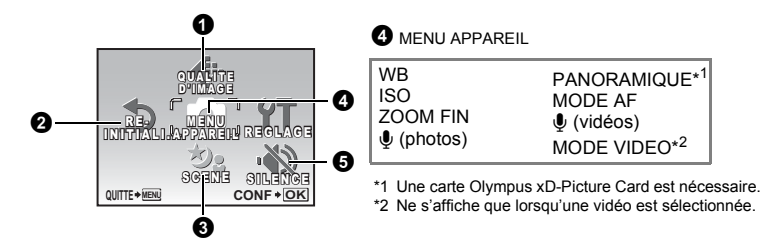

• Selon le mode sélectionné, certaines fonctions ne sont pas disponibles.

**G** [« Fonctions disponibles en modes prise de vue et scènes » \(P. 49\)](#page-48-0)

**IGF** [« Menus REGLAGE » \(P. 29\)](#page-28-1)

• Les réglages d'usine par défaut sont affichés en gris ( ).

### <span id="page-20-0"></span>**O** QUALITE D'IMAGE

#### **Changement de la qualité d'image**

Utilisez cette option pour régler [TAILLE IMAGE] et [COMPRESSION] ([TX COMPRESSION] pendant l'enregistrement de videos).

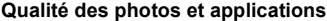

<span id="page-20-2"></span>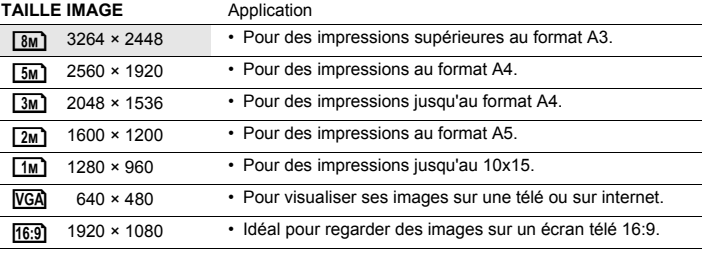

#### <span id="page-20-4"></span><span id="page-20-1"></span>**COMPRESSION**

<span id="page-20-5"></span>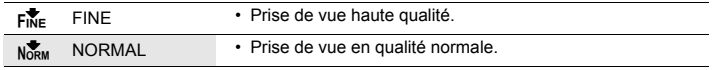

#### **Qualité des vidéos**

<span id="page-20-3"></span>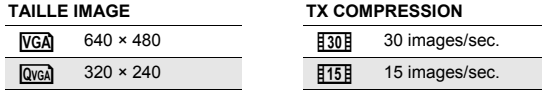

■ [« Nombre de photos pouvant être stockées et durée d'enregistrement des vidéos » \(P. 45\)](#page-44-0)

```
NON /OUI
```
Réinitialisation des fonctions de prise de vue.

### **Fonctions dont les réglages d'usine par défaut sont rétablis**

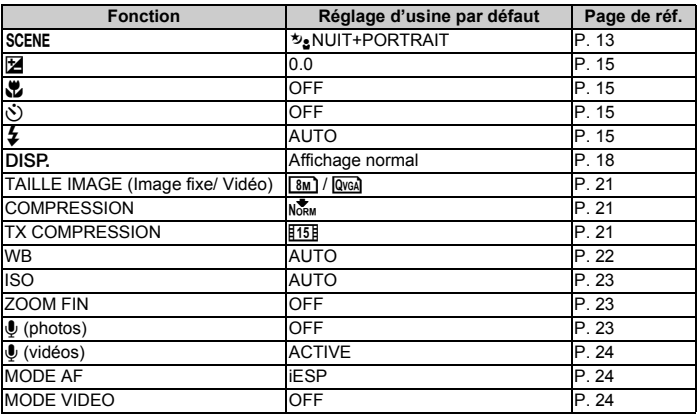

### <span id="page-21-8"></span>**6** SCENE (Scène) Prise de photos en sélectionnant une scène en fonction de la situation

L'écran de sélection des scènes affiche des images d'exemple et le mode prise de vue le mieux adapté à la situation. Cette option peut uniquement être définie lorsque la molette mode est réglée sur SCENE.

- Si vous activez une autre scène, les valeurs par défaut de la plupart des paramètres de chaque scène seront rétablies.
- **E**§ « **SCENE** [Prise de photos en sélectionnant un mode de scène en fonction de la situation](#page-12-0) » [\(P. 13](#page-12-0))

### <span id="page-21-7"></span>**<sup>4</sup>** MENU APPAREIL

<span id="page-21-1"></span><span id="page-21-0"></span>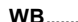

<span id="page-21-4"></span>**WB............................................................................................Réglage de la couleur d'une photo**

<span id="page-21-6"></span><span id="page-21-5"></span><span id="page-21-3"></span>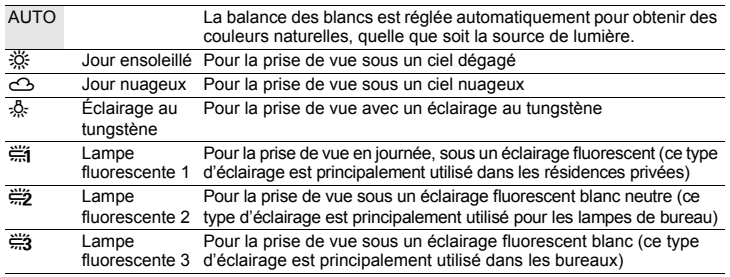

<span id="page-22-1"></span><span id="page-22-0"></span>

<span id="page-22-8"></span>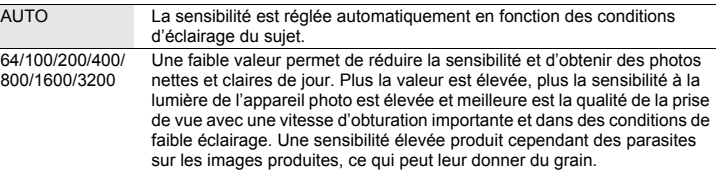

• Lorsque [3200] est sélectionné, [TAILLE IMAGE] est limité à [3M] ou moins.

#### <span id="page-22-4"></span><span id="page-22-2"></span>**ZOOM FIN...........................................Zoom avant sur le sujet sans réduire la qualité d'image**

OFF /ACTIVE

Associe le zoom optique et la capture d'image pour obtenir un agrandissement plus important (Max. 15x (FE-320/X-835/C-540)/Max. 25x (FE-340/X-855/C-560)). La qualité de l'image n'est pas détériorée car aucune conversion des données (par augmentation de la résolution des pixels) n'est effectuée. • L'agrandissement disponible varie suivant le réglage de [TAILLE IMAGE].

- Le paramètre [TAILLE IMAGE ] disponible est [5m] ou inférieur.
- <span id="page-22-5"></span><span id="page-22-3"></span>R **(photos)................................................................... Enregistrement du son avec des photos**

<span id="page-22-9"></span>OFF /ACTIVE

Lorsque cette fonction est [ACTIVE], l'appareil photo enregistre les sons pendant environ 4 secondes une fois la photo prise. Lors de l'enregistrement, orientez le microphone de l'appareil vers la source du son que vous voulez enregistrer.

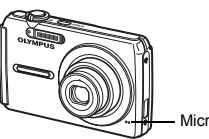

<span id="page-22-7"></span>Microphone

### <span id="page-22-6"></span>**PANORAMIQUE................................................................ Création d'une image panoramique**

La prise de vue panoramique vous permet de créer une image panoramique à l'aide du logiciel OLYMPUS Master inclus sur le CD-ROM fourni. Une xD-Picture Card Olympus est nécessaire à la prise de vue panoramique.

#### Raccorde les photos de gauche à droite **Raccorde les photos de bas en haut**

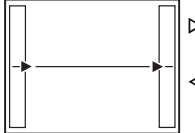

 $\triangleright$ : la photo suivante est raccordée au bord droit. X : la photo suivante est

raccordée au bord gauche.

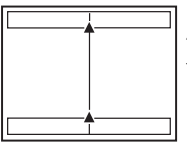

- $\Lambda$  : la photo suivante est raccordée en haut.
- $\nabla$  : la photo suivante est raccordée en bas.

Utilisez la molette de défilement pour définir le bord au niveau duquel vous souhaitez raccorder les photos et composez ensuite vos prises de vue de manière à ce que les bords des photos se chevauchent. La partie de la photo précédente où sera jointe la photo suivante ne reste pas dans le cadre. Gardez en tête la partie dans le cadre et prenez la photo suivante de manière à ce qu'elle la chevauche.

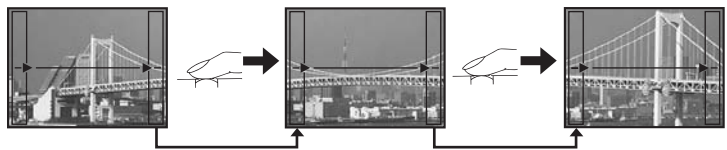

- Appuyez sur  $\frac{OR}{RMC}$  pour quitter.
- La prise de vue panoramique vous permet de prendre un maximum de 10 photos. Le repère d'avertissement ( $[\![\mathbb{M}]\!]$ ) s'affiche une fois que vous avez pris dix photos.

### <span id="page-23-5"></span><span id="page-23-2"></span>**MODE AF.................................................................... Changement de la zone de mise au point**

<span id="page-23-9"></span><span id="page-23-8"></span>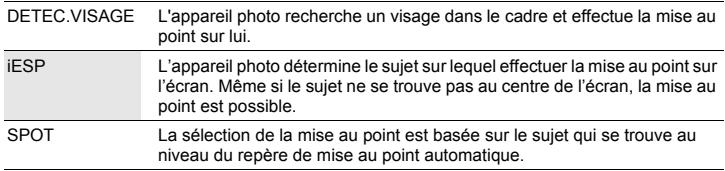

<span id="page-23-10"></span>• Il se peut que l'appareil photo ne puisse pas toujours détecter un visage même si [DETEC.VISAGE] est sélectionné.

### <span id="page-23-1"></span><span id="page-23-0"></span>R **(vidéos) ...........................................................Enregistrement des vidéos avec ou sans son**

#### OFF / ACTIVE

Lorsque [ACTIVE] (enregistrement audio) est sélectionné, le zoom optique ne peut pas être utilisé pendant l'enregistrement de la vidéo. Seul le zoom numérique peut être utilisé.

### <span id="page-23-7"></span><span id="page-23-3"></span>**MODE VIDEO................. Prise de vue en mode vidéo avec stabilisation d'image numérique**

#### OFF /ACTIVE

Enregistrement de films avec la stabilisation d'image numérique.

- Lorsque cette fonction est réglée sur [ACTIVE], les images sont légèrement agrandies.
- Si l'appareil photo a été soumis à des mouvements violents ou si les mouvements du sujet sont excessifs, il est possible que les images ne puissent être corrigées.
- Sélectionnez [OFF] lors de l'enregistrement d'une vidéo à l'aide d'un appareil photo physiquement stable. Si ce n'est pas le cas, il est possible que la vidéo enregistrée ne soit pas cadrée sur le sujet.

### <span id="page-23-6"></span><span id="page-23-4"></span>**6** SILENCE

#### **SILENCE Annulation des sons de fonctionnement**

#### OFF /ACTIVE

Cette fonction vous permet d'annuler les sons de fonctionnement pendant la prise de vue et l'affichage (par exemple les bips d'avertissement, les sons du déclencheur, etc.).

### <span id="page-24-5"></span>**Menu du mode d'affichage**

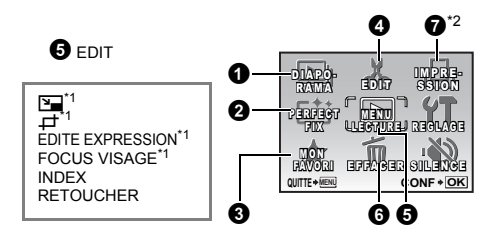

**IGF** [« Menus REGLAGE » \(P. 29\)](#page-28-1)

- **G** [« SILENCE Annulation des sons de fonctionnement » \(P. 24\)](#page-23-4)
- Les réglages d'usine par défaut sont affichés en gris ( ).

### **6** MENU LECTURE

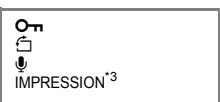

\*1 Ne s'affiche pas lorsqu'une vidéo est sélectionnée.

**DIAPORAMA Affichage automatique des images**

- \*2 Disponible sur le FE-340/X-855/ C-560 uniquement.
- \*3 Disponible sur le FE-320/X-835/ C-540 uniquement.

### <span id="page-24-3"></span>**1** DIAPORAMA

Appuyez sur <sup>ox</sup> pour sélectionner le diaporama.

- Seule la première image de chaque vidéo est affichée.
- Pour annuler le diaporama, appuyez sur  $\frac{6K}{1000}$ .

### <span id="page-24-1"></span>**2** PERFECT FIX

#### **Modification des photos**

L'image enregistrée est corrigée et enregistrée en tant que nouvelle image.

- Utilisez  $\Delta \nabla$  pour sélectionner l'effet que vous désirer appliquer, et appuyez sur  $\frac{\Delta \nabla}{\Delta \nabla \nabla}$
- Utilisez  $\triangleleft$  pour sélectionner la photo que vous désirez éditer, et appuyez sur  $\frac{\text{OK}}{\text{Rnmc}}$ .

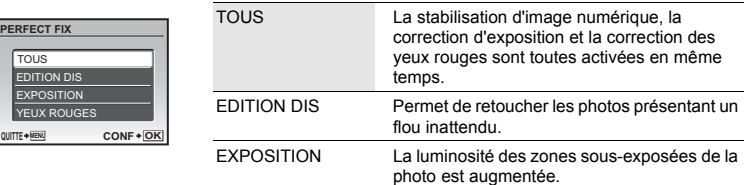

- Les vidéos, les photos prises à l'aide d'autres appareils photo et les photos précédemment corrigées ou modifiées ne peuvent être corrigées.
- Les fixes ne peuvent être appliqués aux images qui ne sont pas floues ou qui ont déjà été ajustées.
- En fonction de l'image, edit pourrait ne pas fonctionner.
- La modification d'une image peut entraîner une petite perte de qualité.

### <span id="page-24-6"></span><span id="page-24-0"></span>**3** MON FAVORI

#### Affichage et enregistrement d'images dans My Favorite

<span id="page-24-7"></span><span id="page-24-4"></span><span id="page-24-2"></span>YEUX ROUGES Corrige l'effet de yeux rouges sur un sujet.

Enregistre et affiche vos images fixes favorites dans la mémoire interne en tant que nouvelles images. Il est possible d'enregistrer un maximum de 9 images.

- Les photos enregistrées ne peuvent pas être supprimées, même en formatant la mémoire interne.
- **G** [« Effacement des images enregistrées sous MON FAVORI » \(P. 26\)](#page-25-0)

### **Remarque**

• Les images enregistrées ne peuvent être modifiées, imprimées, copiées sur une carte, transférées vers un ordinateur ou affichées sur un ordinateur.

### **VOIR FAVORIS..................................................... Affichage des images enregistrées**

- Sélectionnez [VOIR FAVORIS] pour afficher les images enregistrées dans MON FAVORI. Utilisez la molette de défilement pour naviguer parmi les photos.
- Appuyez sur **MENU** pour sélectionner [AJOUTER FAVORI] ou [DIAPORAMA].

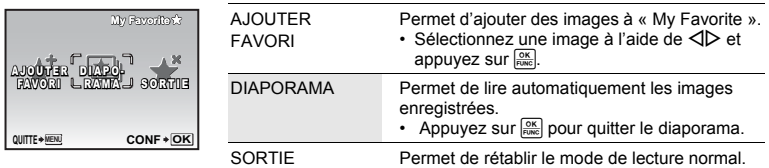

#### <span id="page-25-0"></span>**Effacement des images enregistrées sous MON FAVORI**

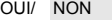

- <span id="page-25-2"></span>• Sélectionnez l'image à effacer à l'aide de la molette de défilement et appuyez sur  $\frac{1}{10}$ . Sélectionnez [OUI] et appuyez sur  $\frac{500}{1000}$ .
- Il est possible que les images originales ne soient pas supprimées de la mémoire interne ou de la carte et ce, même si les images enregistrées sous MON FAVORI sont effacées.
- **ENREG.......................................................... Enregistrement de vos images préférées**
	- Sélectionnez une image à l'aide de  $\langle \rangle$  et appuyez sur  $\frac{\partial K}{\partial x}$ .

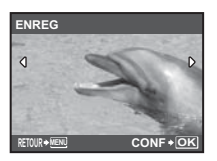

#### **EDIT**  $\boldsymbol{\bm{o}}$

<span id="page-25-3"></span>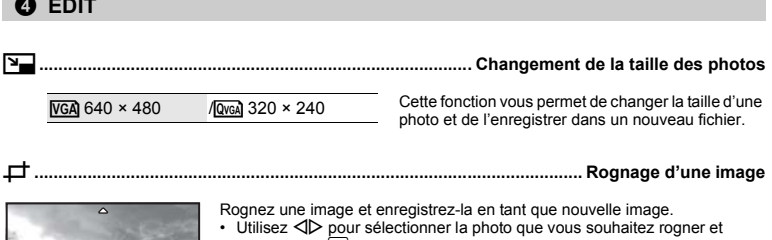

<span id="page-25-1"></span>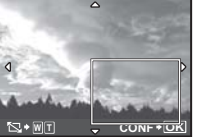

- appuyez sur  $\frac{OK}{FUNC}$ . • Utilisez la molette de défilement et le levier de zoom pour régler la position
- et la taille de la case de sélection de zone, et appuyez sur  $\frac{\alpha K}{\beta N \alpha c}$ .

### **EDITE EXPRESSION.................................................Modification de l'expression du visage**

Cette fonction permet de modifier l'expression du visage du sujet pour créer une toute nouvelle photo. Cette fonction peut être appliquée au visage le plus grand et/ou le plus près dans le cadre. Le sujet doit regarder l'appareil photo.

- Sélectionnez la photo à l'aide de  $\triangleleft\triangleright$  et appuyez sur  $\frac{OR}{R|OR|}$
- Sélectionnez l'effet désiré à l'aide de  $\langle \rangle$ , et appuyez sur  $\frac{\alpha x}{\text{Fuse}}$
- Il se peut que l'appareil photo ne puisse pas toujours détecter un visage.

### <span id="page-26-1"></span>**FOCUS VISAGE.................................................... Mise en évidence d'un visage sur la photo**

Le visage du sujet sera nettement défini et mis au point, tandis que l'arrière-plan sera flou et défocalisé. Cette fonction peut être appliquée au visage le plus grand et/ou le plus près dans le cadre. Le sujet doit regarder l'appareil photo.

- Sélectionnez la photo à l'aide de  $\triangleleft\triangleright$  et appuyez sur  $\frac{\circ}{\circ}$ .
- Il se peut que l'appareil photo ne puisse pas toujours détecter un visage.

### <span id="page-26-2"></span>**INDEX............................................................ Création d'une image d'index à partir d'une vidéo**

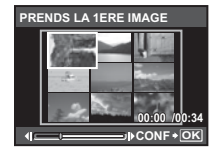

Cette fonction permet d'extraire 9 trames d'une vidéo et de les enregistrer en tant que nouvelle photo contenant des miniatures de chaque trame (INDEX).

- Utilisez  $\triangleleft$  pour sélectionner une vidéo et appuyez sur  $\frac{OR}{RMC}$ .
- Utilisez la molette de défilement pour sélectionner le premier cadre et
	- appuyez sur **FOKE**. Sélectionnez le dernier cadre de la même manière et appuyez sur  $\frac{OK}{FUNC}$

### <span id="page-26-3"></span>**RETOUCHER ......................................................................... Rognage d'une partie de la vidéo**

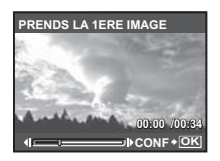

Sélectionnez la section du film que vous souhaitez enregistrer, remplacer le fichier original par cette section ou enregistrez cette section en tant que nouveau fichier.

- Sélectionnez [NOUV FICH] ou [REMPLACER] et appuyez sur  $\frac{cos}{cos}$
- Utilisez la molette de défilement pour sélectionner le premier cadre et appuyez sur  $\frac{QK}{PQN}$ . Sélectionnez le dernier cadre de la même manière et appuyez sur  $\frac{OK}{F_{\text{UNC}}}.$

### <span id="page-26-0"></span>**6** MENU LECTURE

0**............................................................................................................... Protection des photos**

#### OFF /ACTIVE

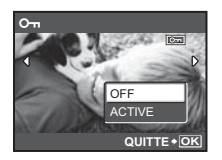

Les images protégées ne peuvent pas être effacées avec [EFFACER], [SELECT IMAGE] ou [TOUT EFFAC], mais elles sont toutes effacées lors du formatage.

• Sélectionnez la photo à l'aide de  $\triangleleft$  et activez la protection en sélectionnant [ACTIVE] à l'aide de  $\Delta \nabla$ . Vous pouvez protéger plusieurs trames à la suite.  $\boxed{0}$  s'affiche lorsque la photo est protégée.

<span id="page-26-4"></span>y **......................................................................................................................Rotation des photos**

 $\angle$  +90° /  $\equiv$  0° /  $\Rightarrow$  -90°

Les photos prises avec l'appareil tenu verticalement sont affichées horizontalement. Cette fonction vous permet de faire pivoter les photos de manière à ce qu'elles soient affichées verticalement. La nouvelle orientation de l'image est mémorisée même lorsque l'appareil est éteint.

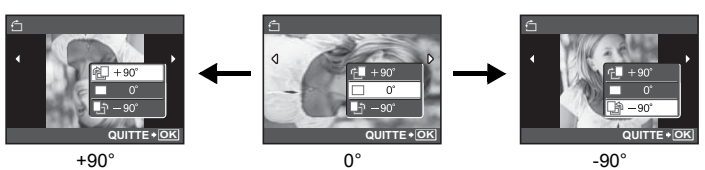

#### <span id="page-27-0"></span>OUI /NON

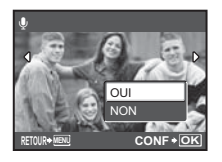

- Le son est enregistré pendant environ 4 secondes.
- Choisissez une image à l'aide de  $\text{d}$  et sélectionnez [OUI] à l'aide de  $\Delta \nabla$ . puis appuyez sur  $\frac{OR}{PQN}$  pour commencer l'enregistrement.
- La barre [OCCUPE] s'affiche temporairement.

### **IMPRESSION ...................................................Création de réservations d'impression (DPOF)**

Cette fonction vous permet d'enregistrer les données d'impression (le nombre de copies et les informations de date et d'heure) avec les images stockées sur la carte.

**G** [« Paramètres d'impression \(DPOF\) » \(P. 35\)](#page-34-0)

#### <span id="page-27-2"></span>**EFFACER Effacement des photos sélectionnées/Effacement de l'ensemble des photos 6** EFFACER

Les photos protégées ne peuvent être effacées. Pour effacer les photos protégées, vous devez désactiver la protection. Une fois effacées, les photos ne peuvent pas être récupérées. Par conséquent, vérifiez chaque photo avant de l'effacer pour éviter toute suppression accidentelle.

- Lorsque vous effacez les photos de la mémoire interne, n'insérez pas la carte dans l'appareil photo.
- Pour effacer les photos de la carte, insérez-la au préalable dans l'appareil photo.
- Vous pouvez vérifier sur l'écran ACL si la mémoire interne ou la carte est utilisée.
- **G** [« Utilisation de la mémoire interne ou de la carte » \(P. 51\)](#page-50-1)

### <span id="page-27-3"></span>**SELECT IMAGE.................................................. Effacement d'une seule image sélectionnée**

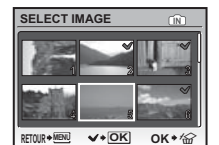

- Utilisez la molette de défilement pour sélectionner l'image et appuyez sur  $\frac{OR}{R \cdot R}$  pour ajouter  $\sqrt{\ }$  à votre sélection.
- Pour annuler la sélection, appuyez de nouveau sur  $\frac{cos}{cos}$ .
- Une fois la sélection terminée, appuyez sur  $\mathcal{C}$ .
- Sélectionnez [OUI] et appuyez sur  $\frac{80K}{10000}$ ]

#### <span id="page-27-4"></span>**TOUT EFFAC....... Effacement de toutes les photos présentes dans la mémoire interne et sur la carte**

• Sélectionnez [OUI] et appuyez sur  $\frac{OR}{PNE}$ .

### <span id="page-27-1"></span>**@ IMPRESSION**

#### **Création de réservations d'impression (DPOF)**

Cette fonction vous permet d'enregistrer les données d'impression (le nombre de copies et les informations de date et d'heure) avec les images stockées sur la carte.

**G** [« Paramètres d'impression \(DPOF\) » \(P. 35\)](#page-34-0)

### <span id="page-28-4"></span><span id="page-28-1"></span>**Menus REGLAGE**

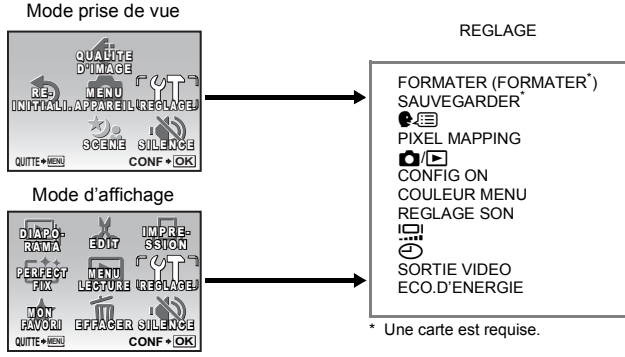

<span id="page-28-3"></span>• Les réglages d'usine par défaut sont affichés en gris (
).

### **FORMATER ....................................................Formatage de la carte ou de la mémoire interne**

Toutes les données existantes, y compris les images protégées, sont effacées lorsque la mémoire interne ou la carte est formatée (les images enregistrées dans « Mon favori » ne sont pas effacées). Veillez à sauvegarder ou à transférer les données importantes sur un ordinateur avant de formater.

- Assurez-vous qu'aucune carte n'est insérée dans l'appareil lors du formatage de la mémoire interne.
- Veillez à ce que la carte soit insérée dans l'appareil photo lors du formatage de la carte.
- Avant d'utiliser des cartes d'une marque autre que Olympus ou des cartes qui ont été formatées sur un ordinateur, vous devez les formater avec cet appareil photo.

#### <span id="page-28-2"></span>**SAUVEGARDER...................................... Copie d'images de la mémoire interne sur la carte**

Insérez la carte optionnelle dans l'appareil photo. La copie des données n'efface pas la photo de la mémoire interne.

• La sauvegarde des données peut prendre du temps. Avant de démarrer la copie, vérifiez que la batterie est chargée.

<span id="page-28-6"></span>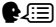

#### W**.........................................................................................Sélection de la langue d'affichage**

Vous pouvez choisir la langue des messages affichés. Les langues disponibles varient suivant l'endroit où vous avez acheté cet appareil photo.

Vous pouvez ajouter d'autres langues à votre appareil à l'aide du logiciel OLYMPUS Master fourni.

### <span id="page-28-5"></span>**PIXEL MAPPING...............................................Réglage de la fonction de traitement d'image**

Cette fonction permet à l'appareil de vérifier et de régler le CCD et les fonctions du circuit de traitement des images. Il n'est pas nécessaire d'utiliser cette fonction fréquemment. Il est recommandé de le faire une fois par an. Attendez au moins une minute après avoir pris ou regardé des photos pour permettre un bon fonctionnement de la fonction cadrage des pixels. Si vous éteignez l'appareil pendant le cadrage des pixels, recommencez depuis le début.

Sélectionnez [PIXEL MAPPING]. Lorsque [DEMARRER] apparaît, appuyez sur  $\frac{OR}{RNE}$ .

<span id="page-28-0"></span>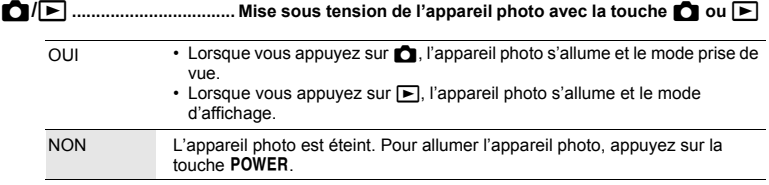

### <span id="page-29-2"></span>**CONFIG ON.................................................. Définition de l'écran et du volume de démarrage**

ECRAN OFF (aucune photo n'est affichée) / 1 / 2 / MES FAVORIS

VOLUME OFF (aucun son) / LOW / HIGH

- Sélectionnez [2], puis appuyez sur  $\frac{f(x)}{f(x)}$  pour définir une image fixe de la mémoire interne ou de la carte comme écran de démarrage.
- Sélectionnez [MES FAVORIS], puis appuyez sur  $\frac{m}{m}$  pour définir une image fixe enregistrée dans « Mon Favori » comme écran de démarrage.

■ [« MON FAVORI Affichage et enregistrement d'images dans My Favorite » \(P. 25\)](#page-24-0)

- [VOLUME] ne peut pas être réglé dans les cas suivants.
	- Lorsque [ECRAN] est réglé sur [OFF]
	- Lorsque [SILENCE] est réglé sur [ACTIVE]

### <span id="page-29-3"></span>**COULEUR MENU.................Réglage de la couleur et du fond d'écran des écrans de menu**

NORMAL / COULEUR1 / COULEUR2 / COULEUR3 / MES FAVORIS

• Sélectionnez [MES FAVORIS] et appuyez sur  $\triangleright$  pour définir en fond d'écran une image fixe enregistrée dans "Mes favoris".

**G** [« MON FAVORI Affichage et enregistrement d'images dans My Favorite » \(P. 25\)](#page-24-0)

### <span id="page-29-4"></span>**REGLAGE SON ............................................... Réglage de la sortie audio de l'appareil photo**

Vous pouvez régler les éléments suivants à partir de [REGLAGE SON] :

- Réglage du type et du volume du son d'actionnement des touches. (BIP SONORE)
- Sélection du son du déclencheur. (SON DECLENCH)
- Réglage du volume de l'alarme de l'appareil photo. (...))
- Réglage du volume pendant la lecture. (VOLUME)

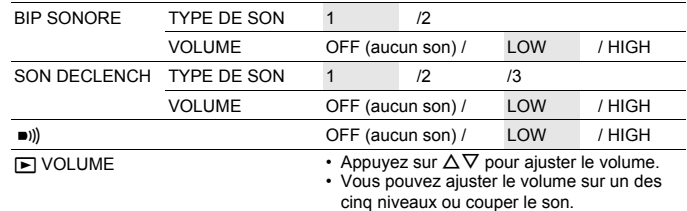

• Vous pouvez régler tous les sons mis en sourdine en même temps grâce au réglage [SILENCE].

<span id="page-29-1"></span>**G** [« SILENCE Annulation des sons de fonctionnement » \(P. 24\)](#page-23-4)

s**.................................................................................. Réglage de la luminosité de l'écran ACL**

LUMIERE/ NORMAL

<span id="page-29-0"></span>

X**.................................................................................................Réglage de la date et de l'heure**

Celles-ci sont enregistrées avec chaque image et sont utilisées dans le nom de fichier.

Si la date et l'heure ne sont pas réglés, l'écran [ $\bigodot$ ] est affiché à chaque allumage de l'appareil photo.

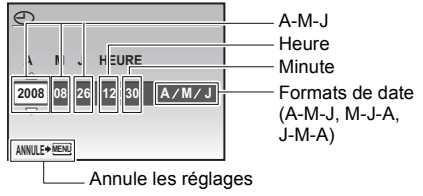

- Les deux premiers chiffres de l'année [A] sont fixes.
- L'heure est affichée au format 24 heures.
- Pour régler l'heure précisément, avec le curseur sur « minutes » ou « A/M/J », appuyez sur **sur et l'anse** lorsque le signal de l'heure indique 00 secondes.

### <span id="page-30-2"></span>**SORTIE VIDEO................................................................Affichage d'images sur un téléviseur**

#### NTSC /PAL

Les réglages d'usine par défaut varient en fonction de la région où est commercialisé l'appareil photo.

Pour afficher les photos de l'appareil photo sur un téléviseur, réglez la sortie vidéo conformément au type de signal vidéo de votre téléviseur.

• Types de signaux vidéo par pays/région. Vérifiez le type de signal vidéo avant de raccorder l'appareil photo au téléviseur.

NTSC : Amérique du Nord, Taiwan, Corée, Japon PAL : Europe, Chine

#### <span id="page-30-1"></span>**Affichage d'images sur un téléviseur**

Éteignez l'appareil photo et le téléviseur avant de les connecter. **FE-320/X-835/C-540**

# À brancher aux bornes d'entrée vidéo (jaune) et d'entrée audio (blanc) du téléviseur. Câble AV (fourni) Connecteur multiple Connecteur multiple **FE-340/X-855/C-560** Couvercle du connecteur

#### Câble AV (fourni)

#### **Réglages au niveau de l'appareil photo**

Allumez l'appareil photo et appuyez sur **I**our sélectionner le mode d'affichage.

• La dernière photo prise est affichée sur le téléviseur. Utilisez la molette de défilement pour sélectionner la photo que vous voulez afficher.

#### **Réglages au niveau du téléviseur**

Allumez le téléviseur et mettez-le en mode entrée vidéo.

- Pour en savoir plus sur la commutation de l'entrée vidéo, veuillez consulter le manuel du téléviseur.
- Selon les réglages du téléviseur, il est possible que les photos et les informations affichées a l'écran soient rognées.

### <span id="page-30-0"></span>**ECO.D'ENERGIE......................Réglage de l'appareil photo en mode d'économie d'énergie**

### OFF /ACTIVE

Si aucune opération n'est effectuée pendant environ 10 secondes en mode prise de vue, l'écran s'éteint automatiquement. Appuyez sur le levier de zoom ou sur une autre touche pour désactiver le mode d'économie d'énergie de l'appareil photo.

### <span id="page-31-1"></span><span id="page-31-0"></span>**Impression directe (PictBridge)**

En connectant l'appareil à une imprimante compatible PictBridge, vous pouvez imprimer directement des photos.

### **IMPRESSION FACILE....... Imprime l'image affichée sur l'écran ACL en utilisant les réglages standards de l'imprimante. IMPRESSION SPECIALE.. Imprime en utilisant les différents réglages d'impression de votre imprimante.**

- PictBridge est une norme de connexion entre les appareils photo numériques et les imprimantes de différents fabricants, permettant l'impression directe des images. Pour déterminer si votre imprimante est compatible avec la norme PictBridge, consultez le manuel d'utilisation de votre imprimante.
- Pour connaître les réglages standards, les modes d'impression disponibles, les éléments paramétrables, tels que les formats de papier, ainsi que les caractéristiques techniques de votre imprimante, telles que les types de papier disponibles, et pour savoir comment mettre en place les cassettes d'encre et de papier, etc., reportez-vous au manuel d'utilisation de l'imprimante.

### <span id="page-31-4"></span><span id="page-31-2"></span>**IMPRESSION FACILE**

- *1* **En mode lecture, affichez sur l'écran ACL l'image que vous souhaitez imprimer.**
- <span id="page-31-3"></span>*2* **Allumez l'imprimante et branchez le câble USB fourni avec l'appareil photo dans le connecteur multiple de l'appareil photo et dans le port USB de l'imprimante.**

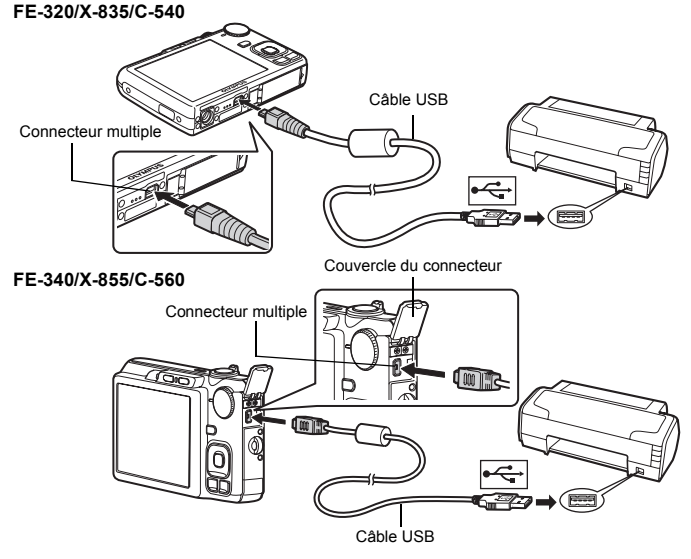

• L'écran [IMPRESSION FACILE DEMARRER] s'affiche.

### *3* **Appuyez sur** OF**/**<**.**

- L'impression démarre.
- Une fois l'impression terminée, l'écran de sélection des photos s'affiche. Pour imprimer une autre photo, appuyez sur  $\langle \rangle$  pour sélectionner la photo et appuyez sur  $\Delta$  $\langle \rangle$ .

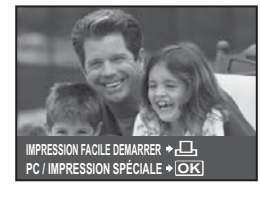

*4* **Débranchez le câble USB.**

### **Autres modes et paramètres d'impression (IMPRESSION SPÉCIALE)**

- *1* **Suivez les étapes 1 et 2 de la [P. 32](#page-31-2) pour afficher l'écran de l'étape 3 cidessus, puis appuyez sur .**
- *2* **Sélectionnez [IMPRESSION SPÉCIALE] et appuyez sur .**

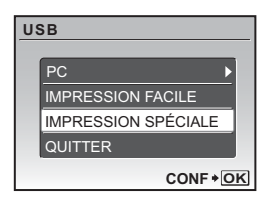

### *3* **Réglez les paramètres d'impression à l'aide du guide d'utilisation.**

### **Sélection d'un mode d'impression**

<span id="page-32-3"></span><span id="page-32-2"></span><span id="page-32-1"></span>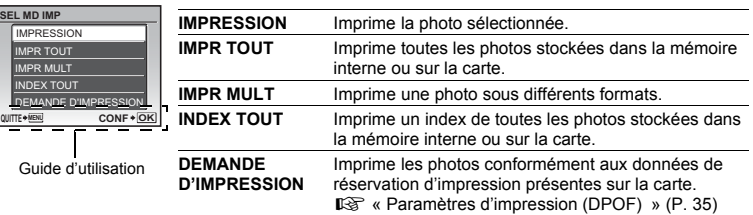

### <span id="page-32-0"></span>**Paramètre du papier d'impression**

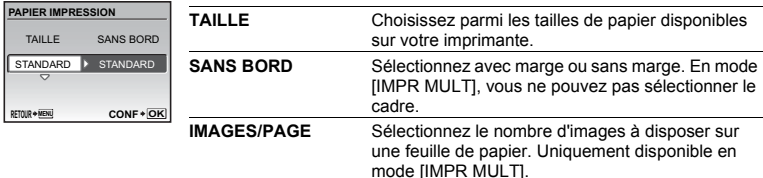

• Si l'écran [PAPIER IMPRESSION] ne s'affiche pas, [TAILLE], [SANS BORD] et [IMAGES/ PAGE] sont réglés sur [STANDARD].

### **Sélection de la photo à imprimer**

Appuyez sur XY pour sélectionner la photo que vous souhaitez imprimer. Vous pouvez également faire pivoter le levier de zoom et sélectionner une image dans l'affichage d'index.

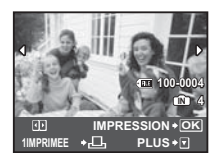

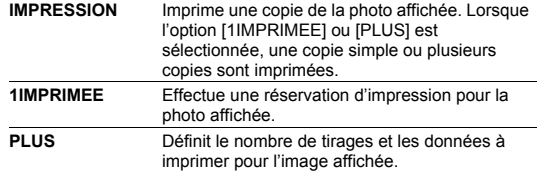

### **Réglage du nombre de tirages et des données à imprimer**

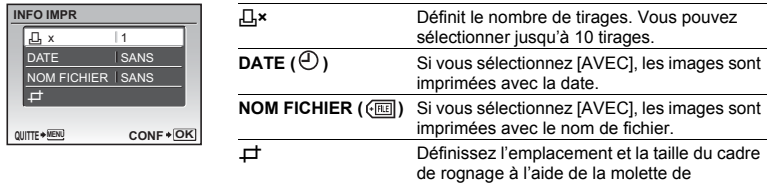

<span id="page-33-1"></span><span id="page-33-0"></span>défilement et du levier de zoom, puis appuyez sur  $\frac{cos}{cos}$  pour imprimer la photo rognée.

### *4* **Sélectionnez [IMPRESSION] et appuyez sur .**

- L'impression démarre.
- Lorsque [REGLAGE] est sélectionné en mode [IMPR TOUT], l'écran [INFO IMPR] s'affiche.
- Une fois l'impression terminée, l'écran [SEL MD IMP] s'affiche.

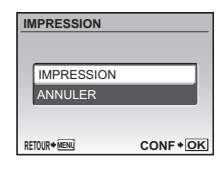

#### **Pour annuler l'impression**

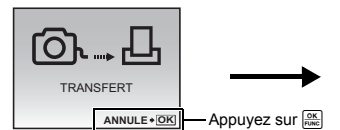

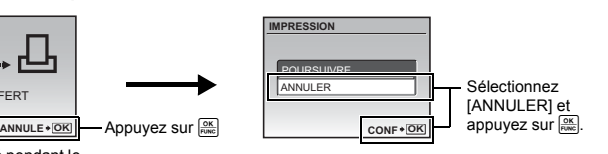

Écran affiché pendant le transfert de données

### *5* **Dans l'écran [SEL MD IMP], appuyez sur** m**.**

• Un message s'affiche.

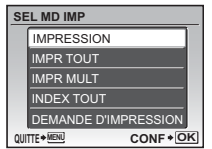

*6* **Débranchez le câble USB.**

### <span id="page-34-1"></span><span id="page-34-0"></span>**Paramètres d'impression (DPOF)**

La réservation d'impression vous permet d'enregistrer les données d'impression (le nombre de copies et les informations de date et d'heure) avec les images stockées sur la carte.

Avec la réservation d'impression, vous pouvez imprimer plus facilement les images à la maison avec une imprimante personnelle compatible DPOF ou dans un laboratoire photo qui prend en charge DPOF. DPOF est un format standard utilisé pour enregistrer automatiquement les informations d'impression à partir des appareils photo numériques.

- Seules les photos enregistrées sur la carte peuvent être réservées pour impression. Introduisez une carte comportant les photos dans l'appareil avant d'effectuer des réservations d'impression.
- Les réservations DPOF définies par un autre périphérique ne peuvent pas être modifiées à l'aide de cet appareil photo. Utilisez le périphérique original pour procéder aux modifications. Si une carte contient des réservations DPOF définies à partir d'un autre type de matériel, vous risquez de détruire les réservations précédentes si vous définissez des réservations en utilisant cet appareil photo.
- Vous pouvez effectuer jusqu'à 999 réservations d'impression DPOF par carte.
- Certaines fonctions ne sont pas disponibles sur toutes les imprimantes ou dans tous les laboratoires photo.

### <span id="page-34-3"></span>**Réservation d'impression**

- *1* **Appuyez sur** m **du mode lecture et sélectionnez [IMPRESSION] dans le [MENU LECTURE].**
	- Les possesseurs du modèle FE-340, X-855 ou C-560 doivent sélectionner [IMPRESSION] dans le menu principal.

### **2** Sélectionnez [凸] ou [出] et appuyez sur  $\frac{\circ \kappa}{\circ \cdots}$

- Réservation d'impression de l'image sélectionnée.
- U Réservation d'impression de toutes les images enregistrées sur la carte.
- Lorsque [出] a été sélectionné, passez à l'étape 5.

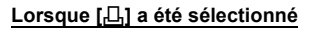

- *3* **Appuyez sur** XY **pour sélectionner les photos des**  réservations d'impression et appuyez sur  $\Delta\nabla$ **pour définir le nombre de tirages.**
	- Vous ne pouvez pas effectuer de réservations d'impression pour les images comportant le symbole  $\mathfrak{P}$ .
	- Répétez l'étape 3 pour effectuer des réservations d'impression pour d'autres photos.

#### <span id="page-34-2"></span>**Rognage d'une image**

- Utilisez le levier de zoom pour afficher la détourage image.
- Utilisez la molette de défilement et le levier de zoom pour régler la position et la taille de la case de sélection de zone, et appuyez sur  $\frac{60K}{600C}$ .
- *4* **Lorsque vous terminez la réalisation de réservation d'impression, appuyez sur**  $\frac{OK}{FUNC}$ **.**
- *5* **Sélectionnez le paramètre d'impression de la date et de l'heure et appuyez sur .**

**AUCUN**Les photos sont imprimées sans indication de date ni d'heure. **DATE** Les photos sélectionnées sont imprimées avec la date de la prise de vue.

**HEURE** Les photos sélectionnées sont imprimées avec l'heure de la prise de vue.

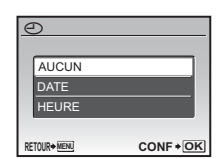

**MENU DEMANDE D'IMPRESSION**  $\overline{\phantom{a}}$ **JAL QUITTE ◆ MENU CONF** ◆ **OK** 

Guide d'utilisation

**0**  $\overline{a}$ **2008.08.26 12:30 100-000**  $\nabla$ **CONF OK** 

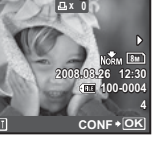

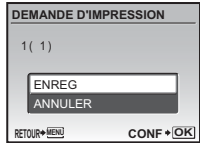

### **Réinitialisation des données de réservation d'impression**

Vous pouvez réinitialiser les données de réservation d'impression pour toutes les photos ou pour les photos sélectionnées uniquement.

- **1** Sélectionnez le menu principal ▶ [MENU LECTURE] ▶ [IMPRESSION] et **appuyez sur**  $\frac{OK}{FUNC}$ **.** 
	- Les utilisateurs de FE-340, X-855, ou de C-560 devraient sélectionner [IMPRESSION] en haut du menu.

### **Pour réinitialiser les données de réservation d'impression pour toutes les photos**

- **2** Sélectionnez [凸] ou [凸] et appuyez sur  $\frac{\circ\kappa}{\cos\kappa}$ .
- *3* **Sélectionnez [REINITIAL] et appuyez sur .**

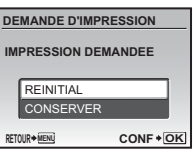

**Pour réinitialiser les données de réservation d'impression pour une photo sélectionnée**

- **2** Sélectionnez [*L*] et appuyez sur  $\frac{6K}{6000}$ .
- *3* **Sélectionnez [CONSERVER] et appuyez sur .**
- **4** Appuyez sur **◯** pour sélectionner la photo contenant les réservations **d'impression que vous souhaitez annuler et appuyez sur ∇ pour réduire le nombre de tirages à 0.**

• Répétez l'étape 4 pour annuler des réservations d'impression d'autres photos.

- *5* **Une fois les réservations d'impression annulées, appuyez sur .**
- *6* **Sélectionnez le paramètre d'impression de la date et de l'heure et appuyez sur .**
	- Le réglage s'applique aux autres photos contenant des réservations d'impression.
- *7* Sélectionnez [ENREG] et appuyez sur  $\frac{OR}{R}$ .

## <span id="page-36-0"></span>**Utilisation de OLYMPUS Master**

À l'aide du câble USB fourni avec votre appareil photo, vous pouvez connecter l'appareil photo à votre ordinateur et télécharger (transférer) les images sur votre ordinateur à l'aide du logiciel OLYMPUS Master, également fourni avec l'appareil.

Préparez les éléments suivants avant de commencer.

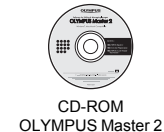

<span id="page-36-2"></span>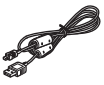

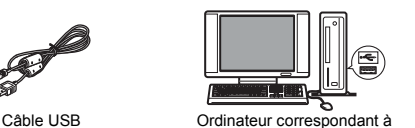

l'environnement d'exploitation ([p. 37](#page-36-1))

### **En quoi consiste OLYMPUS Master ?**

OLYMPUS Master est une application logicielle qui permet de gérer des images numériques sur un ordinateur.

### **Installation du logiciel OLYMPUS Master**

Avant d'installer le logiciel OLYMPUS Master, vérifiez que votre ordinateur répond aux configurations système minimales suivantes.

Pour les systèmes d'exploitation plus récents, visitez le site Web d'Olympus à l'adresse indiquée au verso de ce manuel.

#### <span id="page-36-1"></span>**Environnement opérationnel**

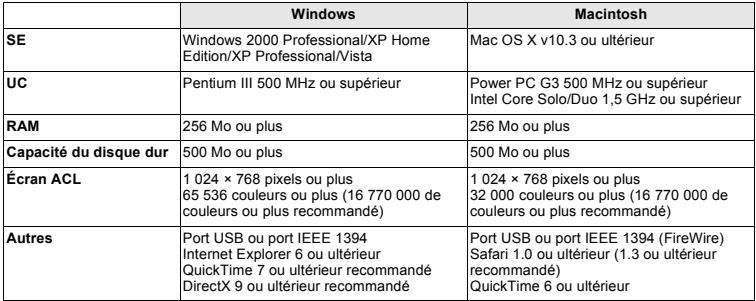

### **Remarque**

- Utilisez un ordinateur doté d'un système d'exploitation pré installé. Le fonctionnement n'est pas garanti sur des ordinateurs assemblés ou sur des ordinateur dotés d'un système d'exploitation mis à jour.
- Le fonctionnement n'est pas garanti en cas d'utilisation d'un port USB ou IEEE 1394 ajouté.
- Pour installer le logiciel, connectez-vous en tant qu'utilisateur doté des privilèges administrateur.
- Si vous utilisez Macintosh, veillez à retirer le support (glisser-déposer sur l'icône de la corbeille) avant d'effectuer les opérations suivantes. Dans le cas contraire, le fonctionnement de l'ordinateur risque de devenir instable et vous devrez alors le redémarrer.
	- Déconnecter le câble reliant l'appareil photo à l'ordinateur.
	- Éteindre l'appareil photo.
	- Ouvrir le couvercle du compartiment de la batterie/de la carte de l'appareil photo.

**Pour savoir comment installer le logiciel OLYMPUS Master, reportez-vous au guide d'installation inclus sur le CD-ROM.**

### <span id="page-37-2"></span>**Connexion de l'appareil photo à un ordinateur**

### *1* **Assurez-vous que l'appareil photo est éteint.**

- L'écran ACL est éteint.
- L'objectif est rétracté.

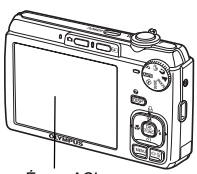

Écran ACL

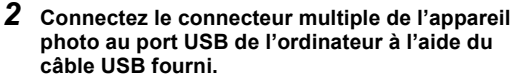

- Consultez le manuel d'instructions de l'ordinateur pour localiser le port USB.
- L'appareil photo s'allume automatiquement.
- L'écran ACL s'allume et l'écran de sélection de la connexion USB s'affiche.

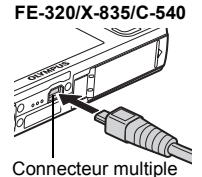

<span id="page-37-3"></span>**FE-340/X-855/C-560**

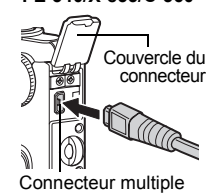

### <span id="page-37-1"></span>**USB**  PC IMPRESSION FACILE IMPRESSION SPÉCIALE QUITTER **CONF OK**

### <span id="page-37-4"></span><span id="page-37-0"></span>*3* **Sélectionnez [PC] et appuyez sur .**

### *4* **L'appareil photo est reconnu par l'ordinateur.**

#### • **Windows**

Lorsque vous connectez l'appareil photo à votre ordinateur pour la première fois, l'ordinateur tente de reconnaître l'appareil. Cliquez sur « OK » pour fermer le message qui apparaît. L'appareil photo est reconnu en tant que « Disque amovible ».

### • **Macintosh**

Le programme iPhoto est l'application par défaut de gestion des images numériques. Lorsque vous connectez votre appareil photo numérique pour la première fois, l'application iPhoto démarre automatiquement. Fermez cette application et démarrez OLYMPUS Master.

### **Remarque**

- Les fonctions de l'appareil photo sont désactivées lorsqu'il est connecté à un ordinateur.
- La connexion de l'appareil photo à un ordinateur via un concentrateur USB peut entraîner un fonctionnement instable. Dans ce cas, n'utilisez pas de concentrateur, connectez directement l'appareil photo à l'ordinateur.
- Les images ne peuvent pas être transférées vers votre ordinateur à l'aide de OLYMPUS Master si [PC] est sélectionné à l'étape 3, si vous appuyez sur  $\triangleright$  et si [MTP] est sélectionné.

### <span id="page-38-1"></span>**Démarrage du logiciel OLYMPUS Master**

### **Windows**

### **Double-cliquez sur l'icône « OLYMPUS Master 2 » sur le bureau.**

### **Macintosh**

- 1 Double-cliquez sur l'icône « OLYMPUS Master 2 » **du dossier « OLYMPUS Master 2 ».**
	- La fenêtre Parcourir apparaît.
	- Lorsque OLYMPUS Master est lancé pour la première fois après l'installation, le premier écran de configuration de OLYMPUS Master et l'écran d'enregistrement client apparaissent avant la fenêtre Parcourir. Suivez les instructions à l'écran.

### **Affichage d'images de l'appareil photo sur un ordinateur**

### **Téléchargement et sauvegarde d'images**

- **1** Cliquez sur « Transférer des images » **and** dans **la fenêtre Parcourir, puis cliquez sur « Depuis l'appareil photo » .**
	- La fenêtre vous permettant de sélectionner les photos que vous souhaitez transférer depuis l'appareil photo s'affiche. Toutes les images dans l'appareil photo apparaissent.
- *2* **Sélectionnez « Nouvel album » et donnez-lui un nom.**
- *3* **Sélectionnez les fichiers images, puis cliquez sur « Transférer des images ».**
	- Une fenêtre indiquant la fin du téléchargement apparaît.
- *4* **Cliquez sur « Parcourir les images maintenant ».** • Les images téléchargées apparaissent dans la fenêtre Parcourir.

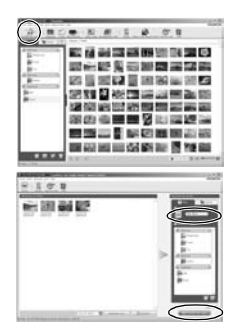

### **Pour déconnecter l'appareil photo**

### *1* **Assurez-vous que le voyant d'accès de carte ne clignote plus.**

<span id="page-38-0"></span>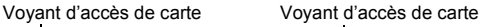

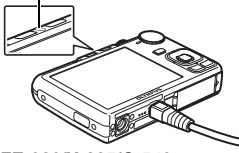

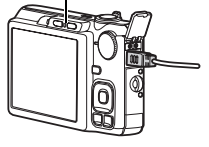

**FE-320/X-835/C-540 FE-340/X-855/C-560**

### <span id="page-39-0"></span>*2* **Effectuez les opérations suivantes pour la déconnexion du câble USB.**

### **Windows**

- 1 Cliquez sur l'icône « Déconnecter ou éjecter le matériel » de la zone de notification.
- 2 Cliquez sur le message affiché.
- 3 Lorsqu'un message apparaît indiquant que le matériel peut être éjecté en toute sécurité, cliquez sur « OK ».

### **Macintosh**

1 Faites glisser l'icône « Sans titre » ou « NO\_NAME » du bureau sur l'icône de la corbeille. Celle-ci se transforme en icône d'éjection. Déposez-la sur l'icône d'éjection.

### *3* **Débranchez le câble USB de l'appareil.**

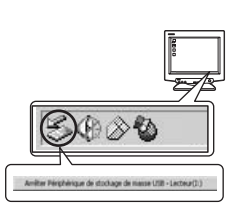

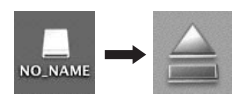

### **Remarque**

• Windows : lorsque vous cliquez sur « Déconnecter ou éjecter le matériel », un message d'avertissement apparaît. Assurez-vous que des données d'image ne sont pas en cours de téléchargement depuis l'appareil photo et que toutes les applications sont fermées. Cliquez de nouveau sur l'icône « Déconnecter ou éjecter le matériel » et débranchez le câble.

**Pour en savoir plus sur le fonctionnement détaillé du logiciel OLYMPUS Master, consultez le guide de démarrage rapide affiché lors du démarrage ou l'aide d'OLYMPUS Master.**

### **Pour télécharger et sauvegarder des images sur un ordinateur sans utiliser OLYMPUS Master**

Cet appareil photo est compatible avec les supports de stockage auxiliaires USB. Vous pouvez connecter l'appareil photo à votre ordinateur à l'aide du câble USB fourni avec l'appareil pour transférer et enregistrer des images sans utiliser le logiciel OLYMPUS Master fourni. L'environnement suivant est nécessaire pour connecter l'appareil photo à l'ordinateur à l'aide du câble USB.

**Windows** : Windows 2000 Professional/XP Home Edition/XP Professional/Vista **Macintosh** : Mac OS X v10.3 ou ultérieur

### **Remarque**

- Si votre ordinateur exécute Windows Vista, vous pouvez sélectionner [PC] à l'étape 3 sur [p. 38](#page-37-0), appuyez sur Y, puis sélectionnez [MTP] pour utiliser Galerie photo Windows.
- Le transfert des données n'est pas garanti dans les environnements suivants, même si votre ordinateur est équipé d'un port USB.
	- Ordinateurs avec un port USB ajouté via une carte d'extension, etc.
	- Ordinateurs sans système d'exploitation installé en usine et ordinateurs assemblés

### **Pour augmenter le nombre de langues**

Assurez-vous que la batterie est pleinement chargée !

- *1* **Assurez-vous que l'ordinateur est connecté à Internet.**
- *2* **Branchez le câble USB dans le port USB de l'ordinateur.**
- *3* **Branchez l'autre extrémité du câble USB dans le connecteur USB de l'appareil photo.**
	- L'appareil photo s'allume automatiquement.
	- L'écran ACL s'allume et l'écran de sélection de la connexion USB s'affiche.
- *4* **Sélectionnez [PC] et appuyez sur .**
- *5* **Dans la fenêtre Parcourir, sélectionnez « Appareil photo », puis « Mettre à jour l'appareil photo/Ajouter la langue d'affichage ».**
	- La fenêtre de confirmation de la mise à jour s'affiche.

### *6* **Cliquez sur « OK ».**

- La fenêtre de mise à jour de l'appareil photo s'affiche.
- *7* **Cliquez sur « Ajouter une langue » dans la fenêtre de mise à jour de l'appareil photo.**
	- La fenêtre « Ajouter la langue d'affichage de l'appareil photo » s'affiche.

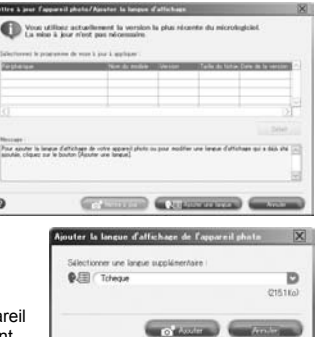

- 8 Cliquez sur **de la sélectionnez** une **langue.**
- *9* **Cliquez sur « Ajouter ».**
	- La nouvelle langue est téléchargée sur votre appar photo. Ne retirez aucun câble ni la batterie pendant que l'appareil photo effectue l'opération.
- *10***Une fois la procédure de téléchargement terminée, l'écran de l'appareil photo indique « OK ». Vous pouvez retirer les câbles et éteindre l'appareil photo. Une fois l'appareil photo redémarré, vous pouvez sélectionner la langue sous [REGLAGE].**

### <span id="page-41-0"></span>**Conseils et informations relatifs à la prise de vue**

### **Conseils avant de prendre des photos**

### **L'appareil ne s'allume pas et ce, même si une batterie est insérée**

#### **La batterie n'est pas entièrement chargée**

• Chargez la batterie à l'aide du chargeur.

#### **La batterie est provisoirement inutilisable en raison du froid**

• Les performances de la batterie déclinent lorsque les températures sont faibles, il est possible que la charge de la batterie ne soit pas suffisante pour allumer l'appareil photo. Retirez la batterie et réchauffez-la en la plaçant quelques instants dans votre poche.

### **La carte n'est pas utilisable.**

Si la zone de contact de la carte est sale/poussiéreuse, la lecture des données de la carte n'est pas possible et l'écran [CONFIG CARTE] apparaît. Dans ce cas, sélectionnez [NETTOIE CARTE], appuyez sur  $\frac{800}{1000}$ , retirez la carte, puis essuyez la zone de contact à l'aide d'un chiffon doux et sec.

### <span id="page-41-3"></span>**Aucune photo n'est prise lorsque le déclencheur est enfoncé**

#### **L'appareil photo est en mode veille**

• Pour économiser l'énergie de la batterie, l'appareil photo passe automatiquement en mode veille et l'écran ACL s'éteint lorsqu'aucune opération n'est effectuée pendant 3 minutes après la mise en route de l'appareil. Lorsque ce mode est activé, vous ne pouvez prendre aucune photo et ce, même si vous appuyez complètement sur le déclencheur. Si vous souhaitez prendre une photo, utilisez le levier de zoom ou d'autres touches pour rétablir le mode utilisé par l'appareil photo avant l'activation du mode veille. Si l'appareil est inutilisé pendant 12 minutes, il s'éteint automatiquement. Appuyez sur **POWER** pour allumer l'appareil photo.

#### La molette mode est placée sur GUIDE

• Vous ne pouvez pas prendre de photos lorsque le guide de prise de vue est affiché. Prenez les photos après avoir sélectionné les réglages en suivant le guide de prise de vue ou tournez la molette mode pour la régler en un mode prise de vue autre que GUIDE.

#### <span id="page-41-1"></span>**Le flash est en cours de chargement**

• Attendez que le repère  $\frac{1}{2}$  (chargement du flash) cesse de clignoter avant de prendre la photo.

#### **La température interne de l'appareil photo augmente.**

• Lorsque l'appareil photo est utilisé pendant une période de temps prolongée, la température interne peut augmenter, ce qui entraîne un arrêt automatique de l'appareil photo. Dans ce cas, retirez la batterie de l'appareil photo et attendez que l'appareil photo ait suffisamment refroidi. La température externe de l'appareil photo peut également augmenter lors de l'utilisation, il s'agit cependant d'un phénomène normal qui n'indique pas un mauvais fonctionnement.

### <span id="page-41-2"></span>**La date et l'heure n'ont pas été définies**

#### **L'appareil photo a été utilisé dans les mêmes conditions que lors de l'achat**

- Au moment de l'achat, la date et l'heure de l'appareil photo ne sont pas définies. Définissez la date et l'heure avant d'utiliser l'appareil photo.
- [« Régler la date et l'heure » \(P. 7\)](#page-6-0), «  $\bigoplus$  [Réglage de la date et de l'heure » \(P. 30\)](#page-29-0)

#### **La batterie a été retirée de l'appareil photo**

• Les réglages d'usine par défaut de la date et de l'heure sont rétablis lorsque la batterie est retirée de l'appareil photo pendant environ 3 jours. Le réglage de la date et de l'heure sera également annulé prématurément si la batterie est laissée pendant une courte période dans l'appareil photo. Avant de prendre des photos importantes, vérifiez que la date et l'heure sont correctement réglées.

### **Conseils relatifs à la prise de vue**

#### **Mise au point sur le sujet**

Selon le sujet, il existe différentes manières de procéder à la mise au point.

#### **Lorsque le sujet n'est pas au centre du cadre**

- Placez le sujet au centre du cadre, mémorisez la mise au point sur le sujet et recomposez la photo.
- **GS** [« Déclencheur Prise de photos/vidéos » \(P. 11\)](#page-10-1)
	- Réglez [MODE AF] sur [iESP].
- **G** [« MODE AF Changement de la zone de mise au point » \(P. 24\)](#page-23-5)

#### **Le sujet se déplace rapidement**

• Procédez à la mise au point sur un point se trouvant à peu près à la même distance que le sujet que vous souhaitez prendre en photo (en enfonçant le déclencheur jusqu'à mi-course), recomposez la photo et attendez que le sujet se trouve dans le cadre.

#### <span id="page-42-0"></span>**Sujets sur lesquels la mise au point est difficile**

• Dans certains types de conditions, il est difficile de procéder à la mise au point à l'aide de la mise au point automatique.

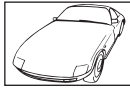

Sujets insuffisamment contrastés

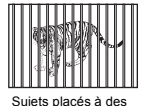

distances différentes

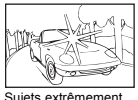

lumineux au centre de l'image

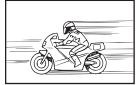

Sujet se déplaçant rapidement

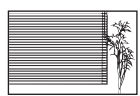

Sujet dépourvu de lignes verticales

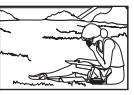

Le sujet n'est pas au centre du cadre

Dans ces cas, effectuez la mise au point (mémorisation de la mise au point) sur un objet au contraste élevé à la même distance que le sujet souhaité, recadrez votre photo et prenezla. Si le sujet n'a pas de lignes verticales, tenez l'appareil verticalement et effectuez la mise au point à l'aide de la fonction de mémorisation de la mise au point en enfonçant le déclencheur jusqu'à mi-course et remettez l'appareil en position horizontale tout en maintenant le déclencheur enfoncé jusqu'à mi-course et prenez la photo.

#### **Prise de photo sans flou**

Tenez l'appareil photo correctement et appuyez doucement sur le déclencheur pour prendre la photo. Le flou est également limité lors de la prise de vue en mode (.).

Les facteurs à l'origine des photos floues sont les suivants :

- Lors de la prise de vue avec un zoom à taux d'agrandissement élevé.
- Lorsque la vitesse d'obturation est réglée sur une vitesse lente pour prendre un sujet sombre.
- Lorsque le flash ne peut pas être utilisé ou un mode prise de vue de vitesse d'obturation lente est sélectionné.

Les images les plus floues peuvent être stabilisées par la suite.<br>  $\mathbb{R}^3$  « PERFECT FIX Modification des photos » (P 25)

g [« PERFECT FIX Modification des photos » \(P. 25\)](#page-24-1)

#### **Prise de photos sans flash**

Le flash se déclenche automatiquement lorsque des conditions d'éclairage insuffisantes risquent d'entraîner un effet de flou. Lors de la prise de vue dans des lieux sombres sans l'aide du flash, réglez le mode du flash sur [\$] (pas de flash).

 $\mathbb{R}$  « Touche  $\triangleright$   $\frac{1}{4}$  [Prise de vue avec flash » \(P. 15\)](#page-14-3)

#### **Sélectionnez une valeur [ISO] supérieure**

( $\mathbb{Q}$  [« ISO Changement de la sensibilité ISO » \(P. 23\)](#page-22-0)

### **La photo présente trop de grain**

Plusieurs facteurs peuvent être à l'origine des photos présentant du grain.

#### **Utilisation du zoom numérique pour la prise de vue en gros plan**

• Lorsque le zoom numérique est utilisée, une partie de l'image est rognée et agrandie. Plus le taux d'agrandissement est important, plus la photo présente du grain.

#### **Augmentation de la sensibilité ISO**

- Lorsque vous augmentez le paramètre [ISO], des « parasites », qui se présentent sous forme de points de couleurs non définies ou d'inégalités au niveau des couleurs, peuvent apparaître et entraîner la présence de grain au niveau de la photo. Cet appareil photo est équipé d'une fonction permettant de prendre des photos avec une sensibilité élevée tout en supprimant les parasites. L'augmentation de la sensibilité ISO peut cependant entraîner des parasites (selon les conditions de prise de vue).
- **IGF** [« ISO Changement de la sensibilité ISO » \(P. 23\)](#page-22-0)

#### **Prise de photos disposant des couleurs correctes**

- La source lumineuse éclairant le sujet est la raison pour laquelle il existe parfois des différences entre les couleurs réelles et les couleurs de la photo prise. [WB] est la fonction qui permet à l'appareil photo de définir les couleurs réelles. Le paramètre [AUTO] permet généralement d'obtenir une balance des blancs optimale. Cependant, selon le sujet, il est parfois nécessaire de régler manuellement le paramètre [WB] pour obtenir des résultats optimaux.
	- Lorsque le sujet se trouve à l'ombre par une journée ensoleillée
	- Lorsque le sujet est à la fois éclairé par la lumière naturelle et par une lumière intérieure (à côté d'une fenêtre, par exemple)
	- Lorsque le centre du cadre n'est pas blanc
- **GECO** [« WB Réglage de la couleur d'une photo » \(P. 22\)](#page-21-0)

#### <span id="page-43-1"></span>**Prise de photos représentant une plage de sable blanc ou une scène de neige**

- Les objets clairs (tels que la neige) apparaissent souvent plus sombres qu'en réalité. Le réglage de OF vers [+] permet de rétablir les nuances réelles de l'objet. Inversement, lorsque vous prenez en photo des sujets foncés, il peut être utile d'ajuster vers [–]. L'utilisation du flash peut parfois ne pas créer la luminosité (exposition) souhaitée.
- $\mathbb{R}$  « Touche $\Delta$ F/A, [Changement de la luminosité de l'image \(Compensation d'exposition\)/](#page-14-0) [Impression des photos » \(P. 15\)](#page-14-0)

#### **Prise de photos d'un sujet à contre-jour**

- Réglez le flash sur  $(2)$  (flash forcé) pour activer le flash forcé. Vous pouvez prendre en photo un sujet à contre-jour sans que le visage du sujet soit foncé. [ $\sharp$ ] est utile lors de la prise de vue à contre-jour mais également avec un éclairage fluorescent ou artificiel.
- $\mathbb{R}$  « Touche  $\triangleright$   $\frac{1}{4}$  [Prise de vue avec flash » \(P. 15\)](#page-14-3)
	- La sélection d'une valeur d'exposition [+] avec  $\Delta$  $\blacksquare$  est pratique lors de la prise de vue avec un sujet à contre-jour.
- $\mathbb{E}$  « Touche $\Delta$  $\mathbb{Z}/\mathbb{L}$  [Changement de la luminosité de l'image \(Compensation d'exposition\)/](#page-14-0) [Impression des photos » \(P. 15\)](#page-14-0)
	- Lorsque [MODE AF] est réglé sur [DETEC.VISAGE], l'appareil photo détermine l'exposition en mesurant un visage, et ce dernier sera plus lumineux sur la photo même si elle est prise à contre-jour.
- **G** [« MODE AF Changement de la zone de mise au point » \(P. 24\)](#page-23-5)

#### **Autres conseils et informations relatifs à la prise de vue**

#### <span id="page-43-2"></span>**Augmentation du nombre de photos pouvant être prises**

Il existe deux manières d'enregistrer les photos prises à l'aide de cet appareil photo.

#### **Enregistrement des photos dans la mémoire interne**

• Les photos sont enregistrées dans la mémoire interne. Lorsque le nombre de photos pouvant être stockées atteint 0, vous devez connecter l'appareil photo à un ordinateur pour télécharger les photos et les effacer ensuite de la mémoire interne.

#### <span id="page-43-0"></span>**Utilisation d'une carte (xD-Picture Card) (en option)**

• Les photos sont enregistrées sur la carte insérée dans l'appareil photo. Lorsque la carte est pleine, vous pouvez télécharger les photos sur un ordinateur et les effacer de la carte. Vous pouvez également utiliser une nouvelle carte.

Détails supplémentaires au sujet de votre appareil photo FR 45Détails supplémentaires au sujet de votre appareil photo

- Lorsqu'une carte est insérée dans l'appareil photo, les photos ne sont pas enregistrées dans la mémoire interne. Les photos de la mémoire interne peuvent être copiées sur la carte à l'aide de la fonction [SAUVEGARDER].
- **[« SAUVEGARDER Copie d'images de la mémoire interne sur la carte » \(P. 29\)](#page-28-2)** [« La carte » \(P. 51\)](#page-50-0)

#### <span id="page-44-0"></span>**Nombre de photos pouvant être stockées et durée d'enregistrement des vidéos** Photos (FE-320/X-835/C-540)

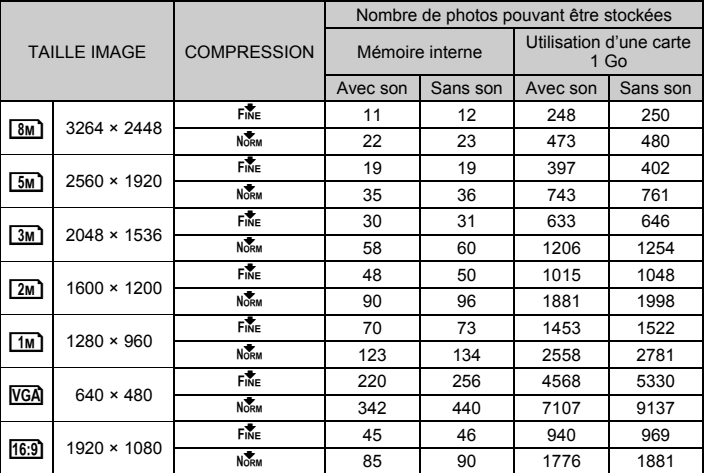

Phots (FE-340/X-855/C-560)

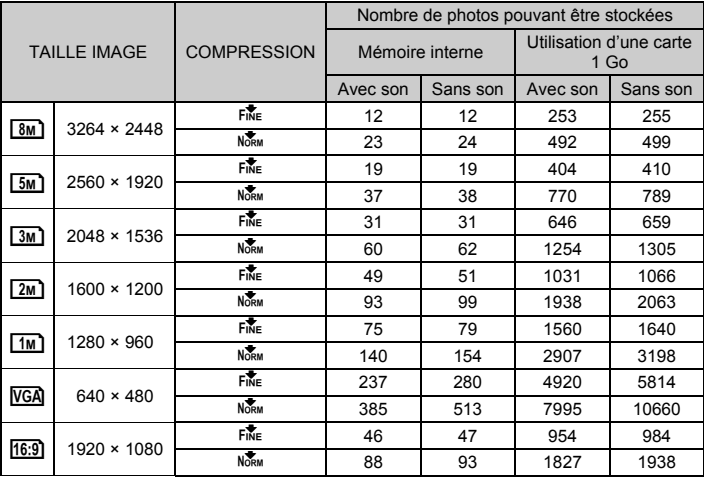

Vidéos

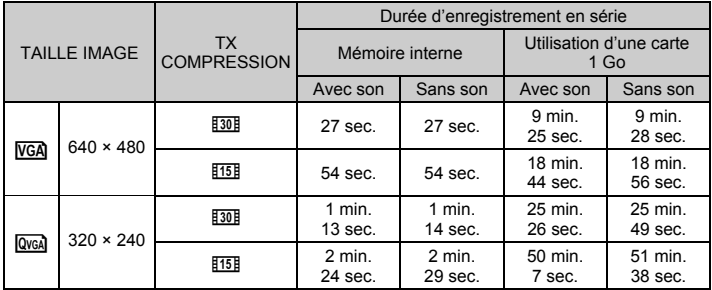

### **Utilisation d'une nouvelle carte**

- Si vous utilisez une carte de marque autre qu'Olympus ou une carte adaptée à une autre application (un ordinateur, par exemple), formatez-la à l'aide de la fonction [FORMATER].
- G<sub>3</sub> [« FORMATER Formatage de la carte ou de la mémoire interne » \(P. 29\)](#page-28-3)

### **Le voyant d'accès de carte clignote**

- Une image ou une vidéo est en cours d'enregistrement ou de téléchargement (en cas de connexion à un ordinateur).
- N'effectuez aucune des opérations suivantes lorsque le voyant d'accès de carte clignote, faute de quoi, les photos risquent de ne pas être enregistrées et la mémoire interne ou la carte risque d'être inutilisable.
	- Ouvrez le couvercle des compartiments de carte/batterie.
	- Ôtez la batterie et la carte.

### **Prolongement de la durée de vie de la batterie**

- L'exécution des opérations suivantes lorsque vous ne prenez pas de photos peut épuiser l'énergie de la batterie.
	- Appuyer de manière répétée sur le déclencheur jusqu'à mi-course.
	- Utiliser le zoom de manière répétée.
- Afin de réduire la consommation de la batterie, réglez [ECO.D'ENERGIE] sur [ACTIVE] et éteignez l'appareil photo lorsque vous ne l'utilisez pas.
- $\square$  **[« ECO.D'ENERGIE Réglage de l'appareil photo en mode d'économie d'énergie » \(P. 31\)](#page-30-0)**

#### **Fonctions qui ne peuvent être sélectionnées à partir des menus/Fonctions qui ne peuvent être sélectionnées en appuyant sur les touches de fonction**

- Certains éléments ne peuvent pas être sélectionnés avec la molette de défilement lorsque les menus sont affichés. (Les éléments du menu affichés en gris ne peuvent être sélectionnés.)
	- Éléments ne pouvant pas être définis en mode prise de vue
	- Éléments ne pouvant pas être définis en raison d'un élément déjà défini : [su] et [ $\sharp$ ], etc.
- Certaines fonctions ne peuvent pas être utilisées lorsque l'appareil photo ne dispose d'aucune carte. [PANORAMIQUE], [IMPRESSION], [FORMATER], [SAUVEGARDER]
- Les fonctions ne peuvent pas être changées lorsque la molette mode est réglée sur GUIDE.

### <span id="page-45-0"></span>**Pour rétablir les réglages par défaut des fonctions**

- Pour rétablir les paramètres de prise de vue dans leur réglage par défaut pendant la prise de vue, réglez [REINITIALI.] sur [OUI].
- **G** [« REINITIALI. Réinitialisation des fonctions de prise de vue » \(P. 22\)](#page-21-2)
	- $\cdot$  Tous les réglages de prise de vue à l'exception du mode  $\bf P$  sont rétablis dans leurs réglages par défaut lorsque l'appareil photo est éteint.

### **Il est impossible de stabiliser les images floues**

- Il n'est pas possible de corriger l'ensemble des images floues, même lorsque l'option [EDITION] DIS] est sélectionnée.
	- Si la vitesse d'obturation est lente, si l'appareil est remué violemment, si le flash s'est déclenché, \* et/ou si la [DETECTION VISAGE] est utilisée \*: L'image enregistrée ne peut être stabilisée ou ne peut acquérir son propre effet de stabilisation. \* FE-320/X-835/C-540 uniquement.
	- Objet en mouvement : l'effet de stabilisation de l'image n'est pas optimal.
- En outre, il est impossible d'activer le mode Stabilisation d'images numériques lorsque :
	- La capacité de la mémoire interne ou de la carte est insuffisante, ou
	- l'image a été extraite d'une vidéo, modifiée à l'aide d'un ordinateur, éditée dans l'appareil photo ou créée sur un autre appareil photo.

### **L'effet yeux rouges ne peut être corrigé**

• Selon la photo, il est possible que l'effet « yeux rouges » ne puisse être corrigé. Il est également possible que toutes les parties de la photo, à l'exception des yeux, puissent être corrigées.

### **Des taches lumineuses apparaissent sur l'image**

• La lumière réfléchie par la poussière et autres particules en suspension la nuit risque d'apparaître sous forme de taches lumineuses sur les images prises à l'aide du flash.

### **Conseils relatifs à l'affichage**

### <span id="page-46-0"></span>**Affichage des photos de la mémoire interne**

• Lorsqu'une carte est insérée dans l'appareil photo, il n'est pas possible d'afficher les photos de la mémoire interne. Retirez la carte avant d'utiliser l'appareil photo.

### **Affichage des informations sur l'image**

- Affichez une photo et appuyez sur DISP./@. Appuyez plusieurs fois sur DISP./@ pour modifier le nombre d'informations affichées.
- G<sub>3</sub> « Touche DISP. <sup>(2</sup>) [Changement des informations affichées/ Affichage du guide du menu » \(P. 18\)](#page-17-0)

### **Affichage rapide de la photo souhaitée**

- Tournez le levier de zoom vers le côté W pour afficher les images sous la forme de miniatures (affichage d'index).
- $\mathbb{R}$  [« Levier de zoom Zoom lors de la prise de vue/Affichage en gros plan » \(P. 16\)](#page-15-0)

### **Effacement du son enregistré avec les photos**

- Une fois que du son a été ajouté à une image, il est impossible d'effacer le son. Il faut alors réenregistrer un silence.
- **G** «  $\bigcirc$  [Ajout de son aux photos » \(P. 28\)](#page-27-0)

### **Affichage des photos sur un ordinateur**

### **Affichage d'une photo en mode plein écran ACL**

La taille de l'image affichée sur un écran d'ordinateur varie en fonction des paramètres de l'ordinateur. Lorsque le paramètre de l'écran est 1 024 × 768 et que vous utilisez Internet Explorer pour afficher l'intégralité d'une image dont la taille est 2 048 × 1 536, vous ne pouvez pas visualiser l'intégralité de l'image sans faire défiler l'écran. Il existe différentes manières d'afficher les photos en mode plein écran.

#### **Affichage de l'image à l'aide du logiciel d'affichage des images**

• Installez le logiciel OLYMPUS Master 2 inclus sur le CD-ROM fourni.

#### **Modifiez le paramètre de l'écran ACL**

• Il est possible que l'ordre des icônes soit modifié sur le bureau de l'ordinateur. Pour plus de détails au sujet de la modification des paramètres de votre ordinateur, reportez-vous au manuel d'instructions de l'ordinateur.

## <span id="page-47-1"></span>**Lorsqu'un message d'erreur s'affiche sur l'appareil photo...**

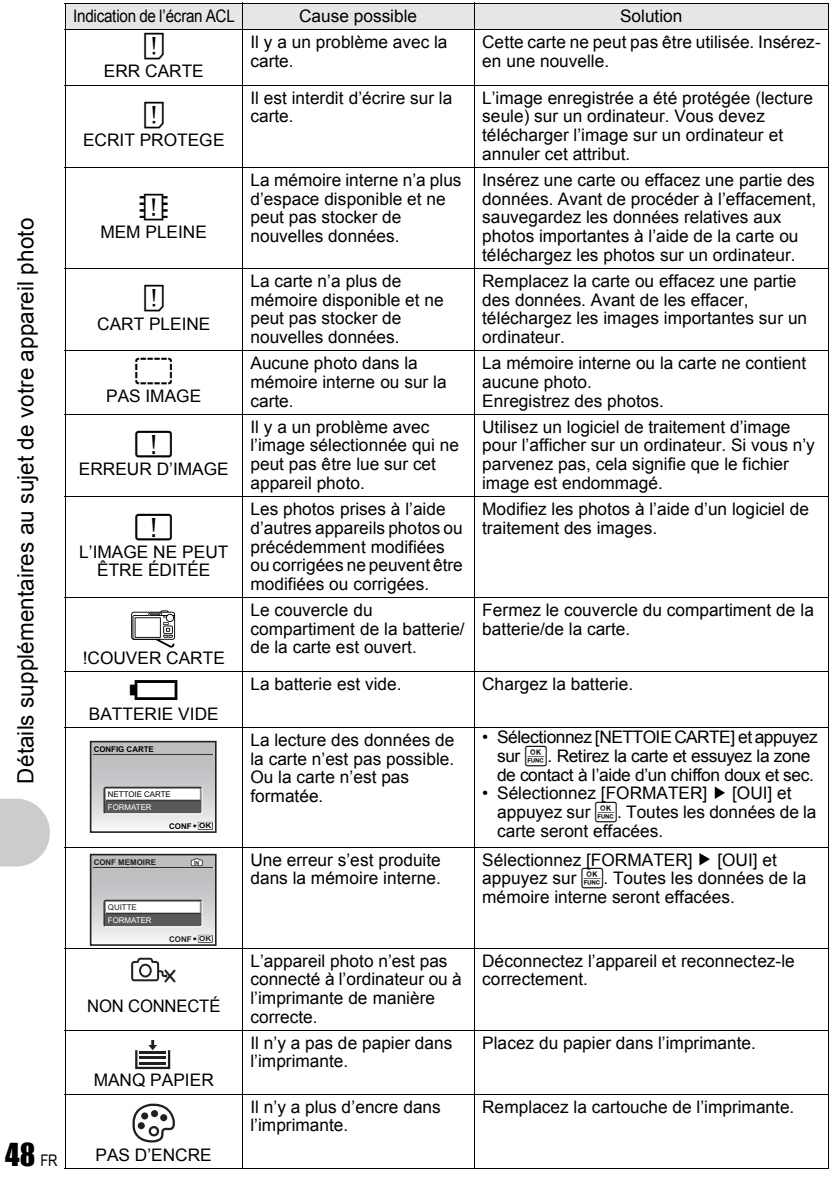

<span id="page-47-0"></span>

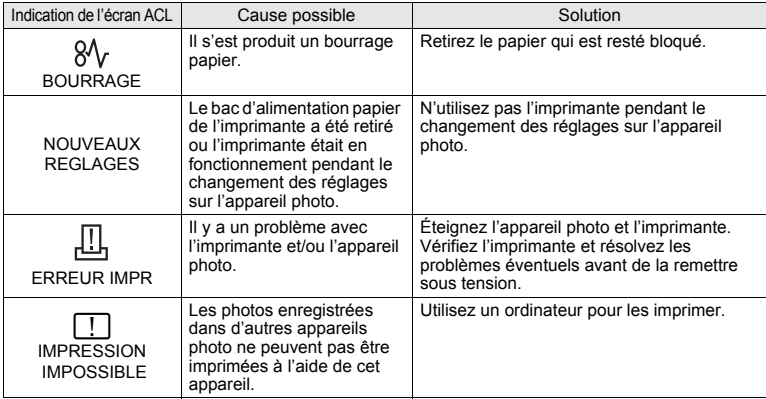

### <span id="page-48-0"></span>**Fonctions disponibles en modes prise de vue et scènes**

Certaines fonctions ne peuvent pas être définies dans certains modes prise de vue. Pour plus d'informations, consultez le tableau ci-dessous.

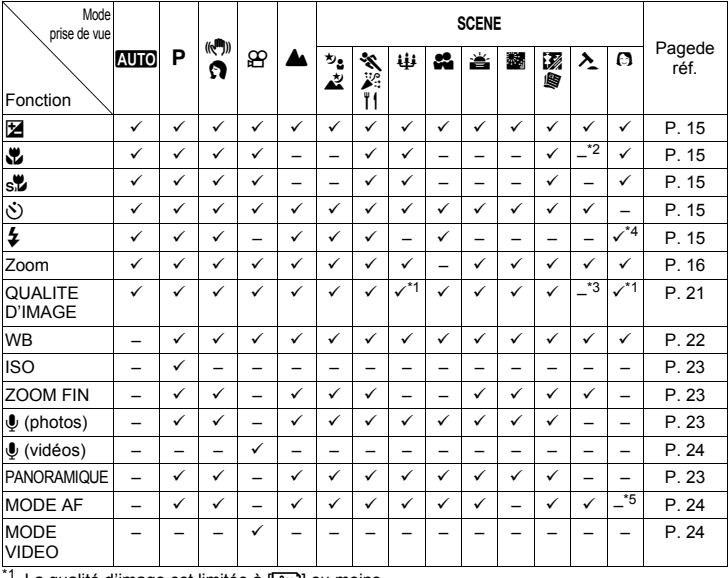

#### **Fonctions disponibles en mode prise de vue**

<sup>1</sup> La qualité d'image est limitée à [<u>Ism</u>] ou moins.<br><sup>12</sup> Le mode gros plan est réglé sur [**\better]**.<br><sup>13</sup> La qualité d'image est réglée sur [**CEA]**.<br><sup>14</sup> [**AUTO**] et [**\O**DE ne sont pas disponibles.<br><sup>15</sup> [MODE AF] est

### <span id="page-49-0"></span>**Entretien de l'appareil photo**

### **Nettoyage de l'appareil photo**

#### **Extérieur :**

• Essuyez délicatement avec un chiffon doux. Si l'appareil est très sale, trempez le chiffon dans de l'eau légèrement savonneuse et essorez-le. Essuyez l'appareil photo avec le chiffon humide puis séchez-le avec un chiffon sec. Si vous avez utilisé l'appareil à la plage, utilisez un chiffon trempé dans de l'eau douce et bien essoré.

#### **Écran ACL :**

<span id="page-49-2"></span>• Essuyez délicatement avec un chiffon doux.

#### **Objectif :**

• Retirez la poussière avec une soufflette du commerce, puis essuyez délicatement avec du papier de nettoyage pour objectif.

#### **Batterie/Chargeur de batterie :**

• Essuyez délicatement avec un chiffon doux et sec.

### **Remarque**

- N'utilisez pas de solvants puissants comme l'essence ou l'alcool, ni de chiffons ayant subi un traitement chimique.
- Des dépôts risquent de se former sur la surface de l'objectif s'il n'est pas nettoyé.

### **Stockage**

- Pour stocker l'appareil pour une longue durée, enlevez la batterie et la carte, conservez-les dans un endroit frais, sec et bien ventilé.
- Insérez périodiquement la batterie et testez les fonctions de l'appareil photo.

### **Remarque**

• Évitez de laisser l'appareil photo dans des endroits où des produits chimiques sont manipulés car ceci peut provoquer une corrosion.

### <span id="page-49-1"></span>**Batterie et chargeur**

- Get appareil photo utilise une batterie au lithium-ion Olympus (LI-42B/LI-40B). Aucun autre type de batterie ne peut être utilisé.
- La consommation de cet appareil photo varie selon les fonctions utilisées.
	- ( Dans les conditions décrites ci-dessous, de l'énergie est consommée en permanence et la batterie se décharge rapidement.
		- Le zoom est souvent utilisé.
		- Le bouton du déclencheur est souvent appuyé à mi-course dans le mode de prise de vue, activant la mise au point automatique.
		- Une image apparaît sur l'écran ACL pendant une durée prolongée.
		- L'appareil est connecté à un ordinateur ou à une imprimante.
- ( L'utilisation d'une batterie épuisée peut entraîner l'arrêt de l'appareil photo sans afficher l'indicateur de niveau de charge.
- ( La batterie rechargeable n'est pas entièrement chargée lors de l'achat. Chargez complètement la batterie à l'aide du chargeur LI-40C avant l'utilisation.
- Le temps de charge de la batterie rechargeable fournie est environ de 5 heures.
- Cet appareil photo utilise un chargeur spécifié par Olympus. Ne pas utiliser un autre type de chargeur.
- Cet appareil photo est équipé d'un circuit de coupure thermique qui l'éteint en cas de température interne excessive. Si l'appareil photo s'éteint soudainement, attendez qu'il ait refroidi avant de le remettre en marche.

### <span id="page-50-3"></span>**Utilisation du chargeur à l'étranger**

- ( Le chargeur peut être utilisé avec la plupart des sources électriques dans la plage comprise entre 100 V et 240 V CA (50/60 Hz) dans le monde entier. Cependant, en fonction du pays ou de la région où vous vous trouvez, la prise murale CA peut se présenter sous une forme différente et l'adaptation du chargeur à la prise peut nécessiter l'utilisation d'un adaptateur. Pour plus d'informations, contactez votre fournisseur local d'électricité ou une agence de voyages.
- ( N'utilisez pas d'adaptateurs de tension de voyage car ils pourraient endommager votre chargeur.

### **Utilisation des accessoires**

#### <span id="page-50-2"></span><span id="page-50-0"></span>**La carte**

Les images peuvent être enregistrées sur une carte en option.

La mémoire interne et la carte sont les supports d'enregistrement de photos de l'appareil, semblables à une pellicule dans un appareil classique.

Les photos enregistrées dans la mémoire interne ou la carte peuvent être facilement effacées via l'appareil ou traitées à l'aide d'un ordinateur.

Contrairement à un support de stockage portable, la mémoire interne ne peut pas être retirée ou échangée. Le nombre de photos pouvant être enregistrées peut être augmenté en utilisant une carte de capacité supérieure.

1 Zone d'index

Vous pouvez utiliser cet espace pour mentionner le contenu de la carte.

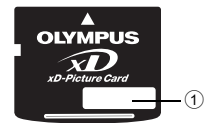

 $(2)$ 

2 Zone de contact

Partie dans laquelle les données transférées de l'appareil photo entrent dans la carte. Ne touchez pas la zone de contact de la carte.

#### <span id="page-50-4"></span>**Cartes compatibles**

xD-Picture Card (16 Mo à 2 Go) (Type H/M, Standard)

#### <span id="page-50-1"></span>**Utilisation de la mémoire interne ou de la carte**

Vous pouvez vérifier sur l'écran ACL si la mémoire interne ou la carte est utilisée pendant des opérations de prise de vue et d'affichage.

#### **Mode prise de vue de la communitation de la communitation de la communitation de la communitation de la communitation de la communitation de la communitation de la communitation de la communitation de la communitation de**

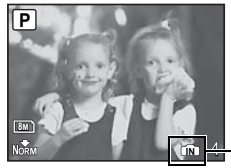

Indicateur de mémoire B : Utilisation de la mémoire interne Pas d'icône : Utilisation d'une carte

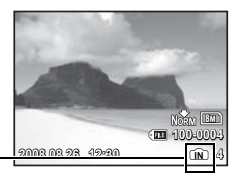

### <span id="page-51-0"></span>**Remarque**

• N'ouvrez pas le couvercle du compartiment de la batterie/de la carte lorsque le voyant d'accès de carte clignote, indiquant que des données sont en cours de lecture ou d'écriture. Ceci pourrait endommager les données de la mémoire interne ou de la carte et rendre la mémoire interne ou la carte inutilisable.

Voyant d'accès de carte

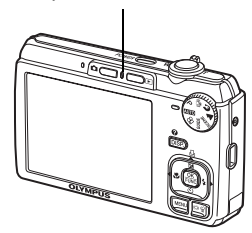

### **Précautions de sécurité**

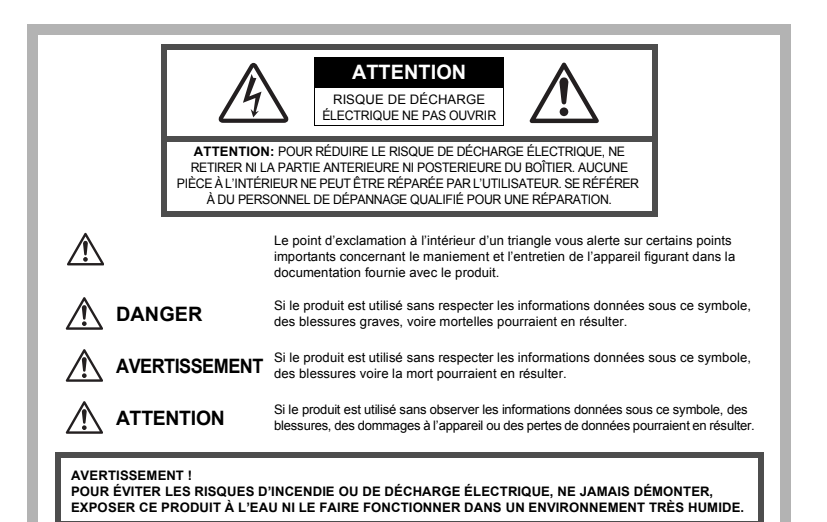

Annexe

### **Précautions générales**

**Lire toutes les instructions —** Avant d'utiliser l'appareil, lire toutes les instructions de fonctionnement. Sauvegarder tous les manuels et la documentation pour s'y référer ultérieurement. **Nettoyage —** Toujours débrancher ce produit de la prise de courant avant nettoyage. N'utiliser qu'un chiffon humide pour le nettoyage. Ne jamais utiliser de produits de nettoyage liquides ou aérosols, ni de solvants organiques pour nettoyer ce produit.

Accessoires — Pour votre sécurité, et pour éviter d'endommager le produit, n'utiliser que des accessoires recommandés par Olympus.

**Eau et humidité —** Pour les précautions sur des produits avec une conception imperméable, lire les sections imperméabilisation.

**Emplacement —** Pour éviter d'endommager l'appareil, monter le produit solidement sur un trépied ou un sabot stable.

**Alimentation —** Ne raccorder ce produit qu'à la source d'alimentation décrite sur l'étiquette du produit.

**Entrée d'objets —** Pour éviter des blessures, ne jamais introduire d'objet métallique dans le produit. **Chaleur —** Ne jamais utiliser ni ranger ce produit près d'une source de chaleur telle qu'un radiateur, un accumulateur de chaleur, ou tout type d'appareil qui génère de la chaleur, comprenant les amplificateurs.

### **Maniement de l'appareil**

### **AVERTISSEMENT**

- ( **Ne pas utiliser l'appareil à proximité de gaz inflammables ou explosifs.** ( **Ne pas utiliser le flash ou la LED de très près sur des personnes (bébés, jeunes enfants, etc.).**
	- Vous devez être au moins à 1 m des visages de vos sujets. Déclencher le flash trop près des yeux du sujet pourrait causer une perte momentanée de la vision.

#### ( **Ne pas laisser l'appareil à la portée des enfants.**

- Toujours utiliser et ranger l'appareil hors de la portée des jeunes enfants et des bébés pour empêcher les situations dangereuses suivantes qui pourraient causer des blessures graves :
	- S'enrouler dans la courroie de l'appareil, causant la strangulation.
	- Avaler accidentellement la batterie, des cartes ou d'autres petites pièces.
	- Déclencher accidentellement le flash dans leurs yeux ou ceux d'un autre enfant.
	- Se blesser accidentellement par des parties en mouvement de l'appareil.
- ( **Ne pas regarder le soleil ni de la lumière puissante avec l'appareil.**
- ( **Ne pas utiliser ni ranger l'appareil dans des endroits poussiéreux ou humides.**

( **Ne pas couvrir le flash avec une main pendant le déclenchement.**

### **ATTENTION**

( **Arrêter immédiatement d'utiliser l'appareil si vous remarquez une odeur, un bruit anormal ou de la fumée provenant de l'appareil.**

• Ne jamais retirer les batteries les mains nues, ce qui pourrait vous brûler les mains.

- ( **Ne jamais manipuler l'appareil avec des mains mouillées.**
- ( **Ne pas laisser l'appareil dans des endroits où il pourrait être soumis à des températures très élevées.**
	- Ceci pourrait causer une détérioration de certaines pièces et, dans certaines circonstances, l'appareil pourrait prendre feu. Ne pas utiliser le chargeur s'il est couvert (par exemple par une couverture). Ce qui pourrait causer une surchauffe, débouchant sur un incendie.

#### ( **Manipuler l'appareil soigneusement afin d'éviter une brûlure à basse température.**

• Lorsque l'appareil contient des parties métalliques, une surchauffe peut déboucher sur une brûlure à basse température. Faire attention aux points suivants :

- Utilisé pendant une longue durée, l'appareil devient chaud. Si vous tenez l'appareil dans ces conditions, une brûlure à basse température risque de se produire.
- Dans des endroits sujets à des températures très froides, la température du corps de l'appareil peut être plus basse que la température ambiante. Si possible, mettre des gants en tenant l'appareil à des températures basses.

#### ( **Faire attention avec la courroie.**

• Faire attention avec la courroie en portant l'appareil. Elle peut facilement s'accrocher à des objets sur le passage et causer des dommages sérieux.

#### **Précautions de manipulation de la batterie**

**Veuillez suivre ces consignes importantes pour éviter le coulage du liquide de la batterie, une génération de chaleur, des brûlures, une explosion, ou de causer des décharges électriques ou brûlures.**

# **DANGER**

- L'appareil photo utilise une batterie lithium ion spécifiée par Olympus. Chargez l'appareil avec le chargeur spécifié. N'utilisez aucun autre chargeur.
- Ne jamais chauffer ni mettre au feu la batterie.
- Prendre des précautions en transportant ou rangeant la batterie pour éviter qu'elle vienne en contact avec des objets métalliques comme des bijoux, des épingles à cheveux, des agrafes, etc.
- Ne jamais ranger la batterie dans un lieu où elle serait exposée en plein soleil, ou sujette à des températures élevées dans un véhicule chaud, près d'une source de chaleur, etc.
- Pour éviter de causer des coulages de liquide de la batterie ou d'endommager ses bornes, respecter scrupuleusement toutes les instructions concernant l'usage de la batterie. Ne jamais tenter de démonter la batterie ni la modifier, en soudant, etc.
- Si du liquide de la batterie entrait dans vos yeux, les laver immédiatement avec de l'eau claire et froide du robinet et consulter immédiatement un médecin.
- Toujours ranger la batterie hors de la portée des jeunes enfants. Si un enfant avale accidentellement une batterie, consulter immédiatement un médecin.

### **AVERTISSEMENT**

- Maintenir à tout moment la batterie au sec.
- Pour éviter un coulage du liquide de la batterie, une génération de chaleur ou de causer un incendie ou une explosion, n'utiliser que la batterie recommandée pour l'usage avec ce produit.
- Introduire soigneusement la batterie comme décrit dans les instructions de fonctionnement.
- Si les batteries rechargeables n'ont pas été rechargées au bout de la durée spécifiée, arrêter de les charger et ne pas les utiliser.
- Ne pas utiliser une batterie si elle est endommagée ou cassée.
- Si la batterie coule, devient décolorée ou déformée, ou devient anormale sous d'autres aspects pendant le fonctionnement, arrêter d'utiliser l'appareil.
- Si du liquide de la batterie coule sur vos vêtements ou sur votre peau, retirer le vêtement et laver immédiatement la zone affectée avec de l'eau claire et froide du robinet. Si le liquide vous brûle la peau, consulter immédiatement un médecin.
- Ne jamais soumettre la batterie à des chocs violents ni à des vibrations continues.

## **ATTENTION**

- Avant sa mise en place, toujours contrôler soigneusement la batterie pour des coulages, décoloration, gauchissement ou toutes autres anormalités.
- La batterie peut devenir chaude pendant une utilisation prolongée. Pour éviter des brûlures mineures, ne pas la retirer immédiatement après avoir utilisé l'appareil.
- Toujours retirer la batterie de l'appareil avant de le ranger pour une longue durée.

### **Précautions pour l'environnement d'utilisation**

- Pour protéger la technologie de haute précision contenue dans ce produit, ne jamais laisser l'appareil dans les endroits indiqués ci-dessous, que ce soit en utilisation ou pour le rangement :
	- Endroits où les températures et/ou l'humidité sont élevées ou passent par des changements extrêmes. En plein soleil, à la plage, dans des voitures fermées, ou près d'autres sources de chaleur (poêle, radiateur, etc.) ou des humidificateurs.
	- Dans des endroits sablonneux ou poussiéreux.
	- Près de produits inflammables ou explosifs.
	- Dans des endroits humides, telle qu'une salle de bain ou sous la pluie. En utilisant des produits avec une conception imperméable, lire également leurs manuels.
	- Dans des endroits prédisposés à de fortes vibrations.
- Ne jamais laisser tomber l'appareil ou le soumettre à des chocs violents ou à des vibrations.
- Lorsque l'appareil est monté sur un trépied, ajuster sa position avec la tête du trépied. Ne pas faire tourner l'appareil.
- Ne pas toucher les contacts électriques de l'appareil.
- Ne pas laisser l'appareil pointé directement vers le soleil. Cela pourrait endommager l'objectif ou le rideau de l'obturateur, altérer les couleurs, générer des images fantômes sur le CCD, ou pourrait éventuellement provoquer un incendie.
- Ne pas pousser ni tirer violemment l'objectif.
- Avant de ranger l'appareil pour une longue durée, retirer la batterie. Choisir un endroit frais et sec pour le rangement pour prévenir la formation de condensation ou de moisissure dans l'appareil. Après rangement, vérifier le fonctionnement de l'appareil en le mettant en marche et en appuyant sur le déclencheur pour s'assurer qu'il fonctionne normalement.
- Toujours respecter les restrictions d'environnement de fonctionnement décrites dans le manuel de l'appareil photo.

### **Précautions pour la manipulation de la batterie**

- Cet appareil photo utilise une batterie au lithium-ion spécifiée par Olympus. Ne pas utiliser de batterie d'un autre type. Pour une utilisation correcte en toute sécurité, veuillez lire attentivement le mode d'emploi de la batterie avant de l'utiliser.
- Si les bornes de la batterie deviennent humides ou grasses, un mauvais contact risque de se produire. Essuyer la batterie correctement avec un chiffon sec avant utilisation.
- Toujours charger une batterie pour l'utiliser la première fois, ou si elle n'a pas été utilisée pendant une longue période.
- En faisant fonctionner l'appareil photo sur batterie à des températures basses, essayer de maintenir l'appareil photo et la batterie au chaud dans la mesure du possible. La batterie qui s'épuise à basses températures peut se rétablir après l'avoir réchauffée à la température normale.
- Le nombre de photos que vous pouvez prendre peut varier selon les conditions de prise de vue et de la batterie.
- Avant de partir pour un long voyage, en particulier avant de partir à l'étranger, acheter des batteries de rechange. Une batterie recommandée peut être difficile à obtenir en voyageant.
- Veuillez recycler les batteries pour préserver les ressources de notre planète. Quand vous jetez des batteries mortes, s'assurer de recouvrir les bornes et toujours respecter la réglementation locale.

### **Écran ACL**

- Ne pas forcer sur l'écran ACL, sinon l'image risque de devenir vague en provoquant une panne en mode d'affichage ou en endommageant l'écran ACL.
- Une bande de lumière risque d'apparaître en haut et dans le bas de l'écran ACL, mais ce n'est pas un mauvais fonctionnement.
- Si un sujet est visionné en diagonale dans l'appareil, les bords peuvent apparaître en zigzag sur l'écran ACL. Ce n'est pas un mauvais fonctionnement ; ce sera moins perceptible en mode d'affichage.
- Dans des endroits à basses températures, l'écran ACL peut prendre un certain temps pour s'allumer ou sa couleur risque de changer momentanément. Pour utiliser l'appareil dans des endroits extrêmement froids, il est recommandé de le préserver du froid en le maintenant au chaud entre les prises de vues. Un écran ACL montrant des performances médiocres à cause du froid fonctionnera correctement en revenant à des températures normales.
- L'écran à cristaux liquides utilisé pour l'écran ACL est produit avec une technologie de haute précision. Toutefois, des points noirs ou lumineux peuvent apparaître constamment sur l'écran ACL. À cause de ses caractéristiques ou selon l'angle sous lequel vous visionnez l'écran ACL, les points peuvent ne pas être uniformes en couleur ni en luminosité. Ce n'est pas un mauvais fonctionnement.

### **Remarques juridiques et autres**

- Olympus décline toute responsabilité ou garantie pour les pertes subies et les bénéfices manqués, de même que pour les créances de tiers en découlant, consécutifs à l'utilisation incorrecte de cet appareil.
- Olympus décline toute responsabilité ou garantie pour les pertes subies et les bénéfices manqués, consécutifs à l'effacement de prises de vues.

### **Refus de responsabilité relatif à la garantie**

- Olympus décline toutes autres représentations ou garanties, expresses ou implicites, pour ou relatives au contenu de la documentation écrite ou du logiciel et ne pourra en aucun cas être tenu responsable de toute autre garantie implicite de commercialisation ou d'adaptation à des fins particulières ou pour les dommages encourus de quelque nature que ce soit, qu'ils soient indirects, imprévus ou issus d'une autre cause (y compris et sans limitation aux dommages entraînés par la perte de bénéfices financiers, l'interruption de travail et la perte d'informations professionnelles) qui proviendraient d'une utilisation ou de l'impossibilité d'utiliser cette documentation écrite, du logiciel ou du matériel. Certains États n'autorisent pas l'exclusion ni la limitation de la responsabilité des dommages indirects ou imprévus, de sorte que les limitations ci-dessus peuvent ne pas vous concerner.
- Olympus se réserve tous droits sur ce manuel.

### **Avertissement**

Toute reproduction photographique ou usage illicite de matériel protégé par des droits d'auteur peut violer des lois applicables sur les droits d'auteur. Olympus n'assume aucune responsabilité quant à la reproduction photographique illicite, l'usage ou tout autre acte interdit portant atteinte aux droits d'auteur.

#### **Note relative aux droits d'auteur**

Tous droits réservés. Toute reproduction partielle ou intégrale de cette documentation écrite ou du logiciel, par quelque procédé que ce soit ou sous quelque forme que ce soit, électronique ou

mécanique, y compris par reproduction photographique ou enregistrement et par l'usage de quelque moyen de stockage et de récupération des informations que ce soit, n'est permise sans autorisation écrite et préalable d'Olympus. Aucune responsabilité ne sera assumée quant à l'utilisation des informations contenues dans la documentation écrite ou du logiciel, ou pour des dommages résultant de l'utilisation des informations contenues ici. Olympus se réserve le droit de modifier les caractéristiques et le contenu de cette publication ou du logiciel sans obligation ni préavis.

### **Pour les utilisateurs en Europe**

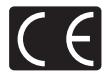

La marque « CE » indique que ce produit est conforme aux normes européennes en matière de sécurité, de santé, d'environnement et de protection du consommateur. Les appareils photo marqués « CE » sont prévus pour la vente en Europe.

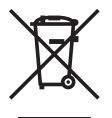

Le symbole [poubelle sur roue barrée d'une croix WEEE annexe IV] indique une collecte séparée des déchets d'équipements électriques et électroniques dans les pays de l'UE. Veuillez ne pas jeter l'équipement dans les ordures domestiques. A utiliser pour la mise en rebut de ces types d'équipements conformément aux systèmes de traitement et de collecte disponibles dans votre pays.

### **Précaution sur l'utilisation de la batterie et du chargeur de batterie**

Il est vivement recommandé de n'utiliser que la batterie et le chargeur de batterie spécifiques, qui sont disponibles comme accessoires d'origine Olympus, avec cet appareil photo. L'utilisation d'une batterie et /ou d'un chargeur de batterie qui ne sont pas d'origine risque de provoquer un incendie ou des blessures à cause d'un coulage de liquide, d'une surchauffe, d'une combustion ou d'un endommagement de la batterie. Olympus n'assume aucune responsabilité pour les accidents et dommages à cause de l'utilisation d'une batterie et/ou d'un chargeur de batterie autres que les accessoires d'origine Olympus.

#### **Conditions d'obtention de la garantie**

- 1. Si le produit s'avère défectueux malgré une manipulation correcte (conforme aux instructions du mode d'emploi fourni) dans un délai de deux ans à partir de la date d'achat auprès d'un distributeur Olympus agréé, ce produit sera réparé ou remplacé au choix de Olympus gratuitement au sein du secteur d'activité de Olympus Imaging Europa GmbH défini sur le site Internet : http://www.olympus.com. Pour toute demande de réparation sous garantie, le client doit apporter le produit et la présente carte de garantie avant la fin de la période de deux ans de garantie au revendeur auquel il a acheté le produit ou à tout autre centre de service après-vente agréé Olympus dans le secteur d'activité de Olympus Imaging Europa GmbH défini sur le site Internet : http://www.olympus.com. Le client peut retourner le produit à n'importe quel centre de service après-vente Olympus agréé pendant une période d'un an à partir de la date d'achat, en cas de réparations, conformément à la garantie internationale. Veuillez noter que de tels centres de service après-vente Olympus n'existent pas dans certains pays.
- 2. Le client est responsable des risques du transport du produit chez un distributeur Olympus ou dans un centre de service après-vente Olympus, tous les frais de transport sont à sa charge.
- 3. Pendant la période de garantie, les frais engendrés par des réparations sont à la charge du client dans les cas ci-dessous :
	- (a) tout dommage résultant d'une manipulation non conforme (contraire aux instructions du mode d'emploi) ;
	- (b) tout dommage résultant d'une réparation, d'une modification, d'un nettoyage, etc., non effectués par un centre de service après-vente Olympus ;
	- (c) tout dommage causé par un transport non conforme, une chute, un choc, etc. après achat du produit ;
	- (d) tout défaut ou dommage résultant d'un incendie, tremblement de terre, inondation, intempéries et autres catastrophes naturelles, pollution, alimentation électrique non conforme ;
	- (e) tout dommage résultant d'un stockage non conforme ou négligent (températures excessives, humidité excessive, proximité d'insecticides tels que naphtaline ou produits chimiques nocifs, etc.) ou d'un entretien non conforme ;
	- (f) tout dommage résultant de piles usagées, etc. ;
	- (g) tout dommage causé par l'intrusion de sable, boue, etc. à l'intérieur de l'appareil ;
	- (h) non-présentation de la présente garantie pour la réparation ;
	- (i) modifications faites sur la présente carte de garantie concernant l'année, le mois et le jour de l'achat, les noms du client et du revendeur, le numéro, de série, etc. ;
- (j) non-présentation d'un justificatif d'achat (ticket de caisse) en même temps que la présente garantie ; 4. Cette garantie concerne uniquement le produit lui-même. Elle ne couvre pas les autres pièces telles que sac de transport, bandoulière, couvercle d'objectif, piles, etc.

5. La seule obligation de Olympus dans le cadre de la présente garantie se limite à la réparation ou au remplacement du produit. Toute responsabilité pour perte ou dommage indirect ou accessoire de quelque nature que ce soit supporté par le client à cause d'un défaut du produit est exclue, notamment en cas de perte ou dommage causé à des objectifs, films, autres matériels ou accessoires utilisés avec le produit ou de perte financière quelconque résultant d'un retard en réparation ou de la perte de données. La présente disposition ne déroge pas à la législation contraignante en vigueur.

#### **Remarques sur l'établissement de la carte de garantie :**

- 1. Cette garantie ne sera valide que si la carte de garantie est dûment complétée par Olympus ou un revendeur agréé ou si d'autres documents contiennent une justification suffisante. Par conséquent, veuillez vous assurer que votre nom, le que votre nom, le nom du revendeur, le numéro de série et la date d'achat (année, mois, jour) figurent intégralement et lisiblement sur la carte de garantie et que le contrat d'achat original ou le justificatif d'achat (indiquant le nom et l'adresse du revendeur, la date d'achat et la désignation du produit) est joint à la présente garantie. Olympus se réserve le droit de refuser une prestation de service après-vente gratuite si les informations portées sur la carte de garantie sont incomplètes ou illisibles ou si les documents mentionnés précédemment ne sont pas joints ou si les informations qu'ils contiennent sont incomplètes ou illisibles.
- 2. Cette carte de garantie ne sera pas remplacée, aussi conservez-la avec le plus grand soin. Veuillez vous référer à la liste du site Internet : http://www.olympus.com pour le réseau international des centres de services autorisés Olympus.

### **Marques déposées**

- IBM est une marque déposée de la société International Business Machines Corporation.
- Microsoft et Windows sont des marques déposées de la société Microsoft Corporation.
- Macintosh est une marque de Apple Inc.
- xD-Picture Card™ est une marque déposée.
- Tous les autres noms de sociétés et appellations de produits sont des marques, déposées ou non, des propriétaires respectifs.
- Les normes pour les systèmes de fichiers d'appareil photo indiquées dans ce manuel sont les normes « Design Rule for Camera File System/DCF » stipulées par l'association JEITA (Japan Electronics and Information Technology Industries Association).

## **CARACTÉRISTIQUES**

### (**Appareil photo**

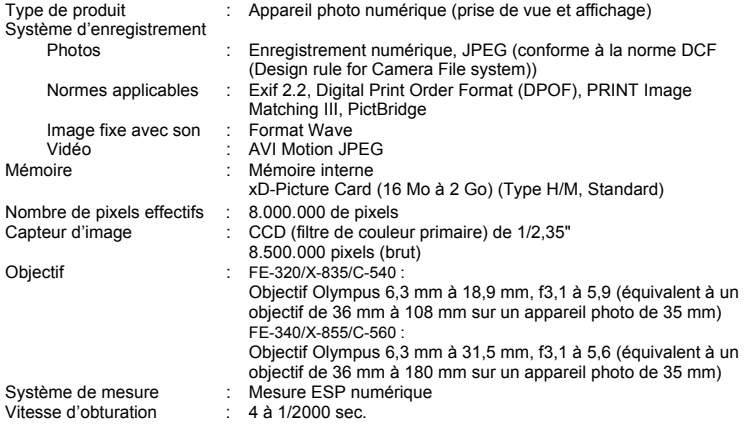

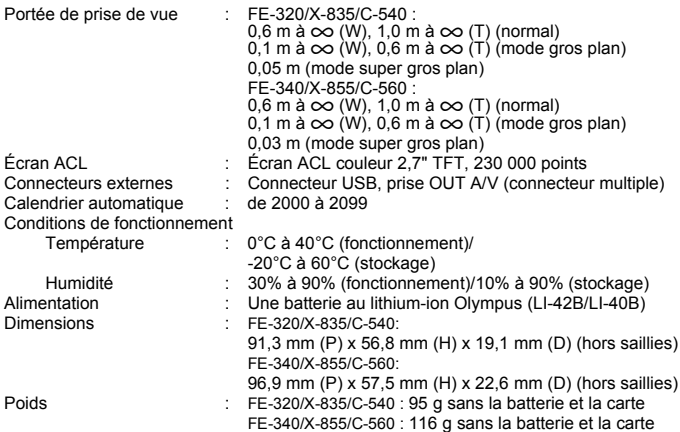

### (**Batterie au lithium-ion (LI-42B)**

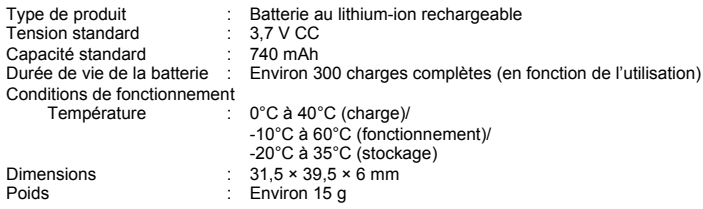

### (**Chargeur de batterie (LI-40C)**

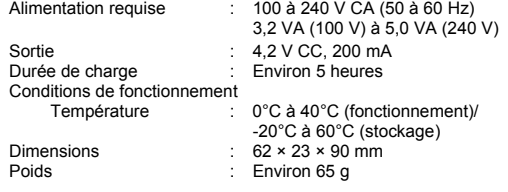

La conception et les caractéristiques peuvent être modifiées sans préavis.

### <span id="page-58-0"></span>**Noms des composants**

### **Appareil photo**

<span id="page-58-1"></span>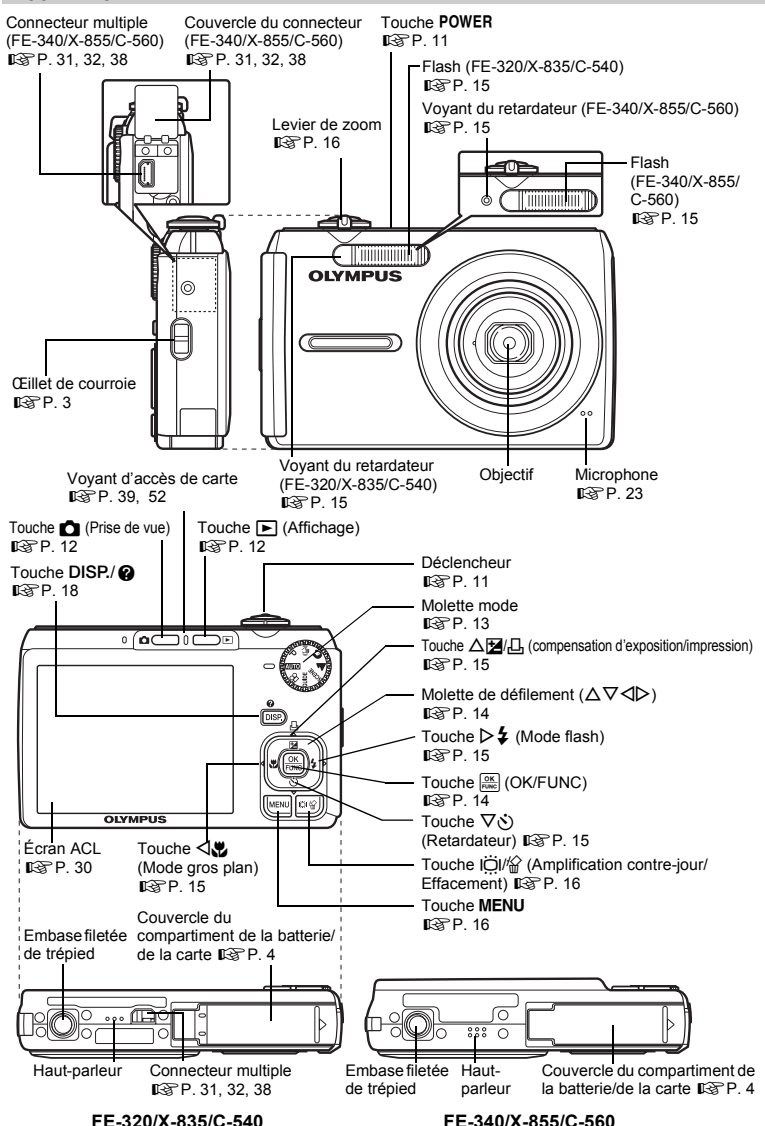

### <span id="page-59-2"></span><span id="page-59-1"></span>(**Mode prise de vue**

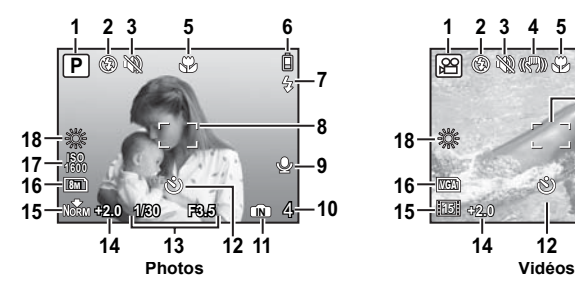

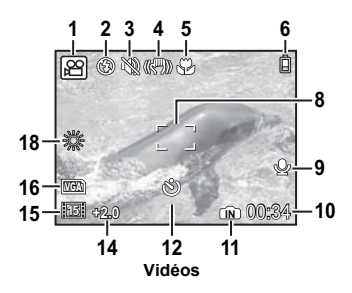

<span id="page-59-0"></span>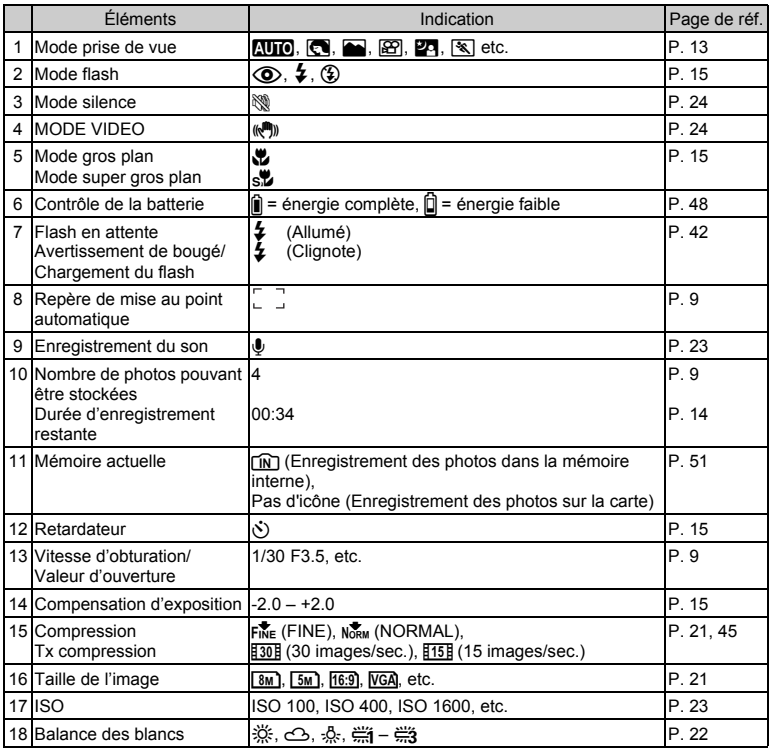

### <span id="page-60-0"></span>(**Mode d'affichage**

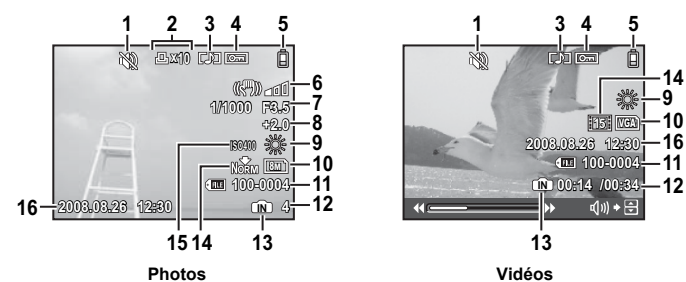

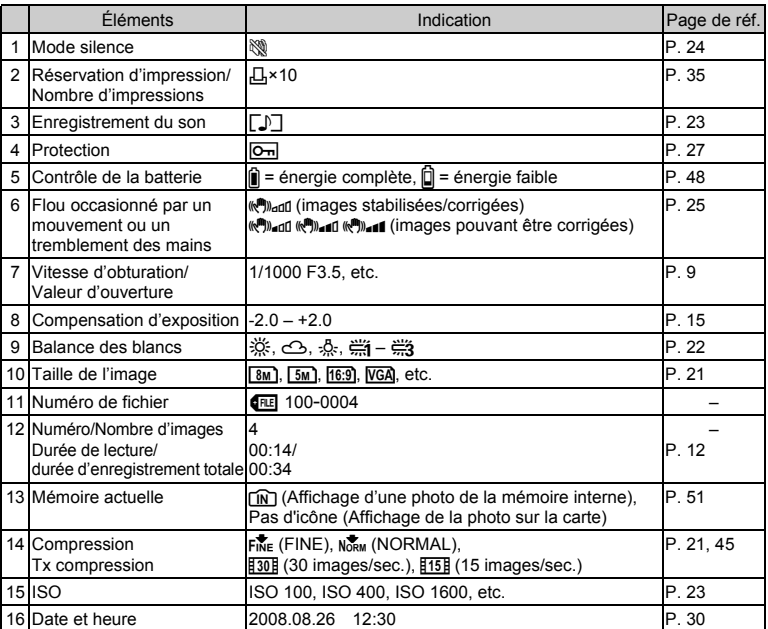

**Annexe** 

# **Index**

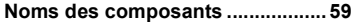

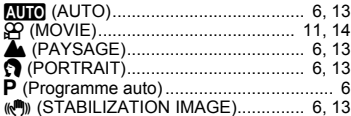

### **A**

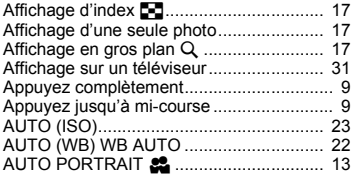

### **B**

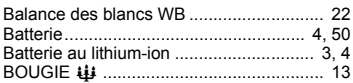

### **C**

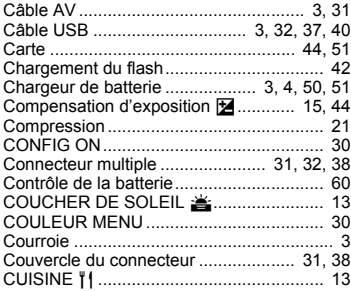

### **D**

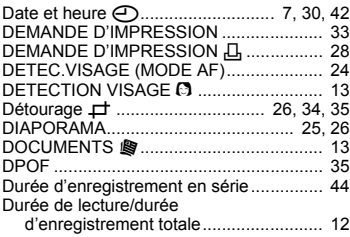

### **E**

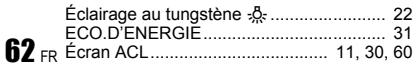

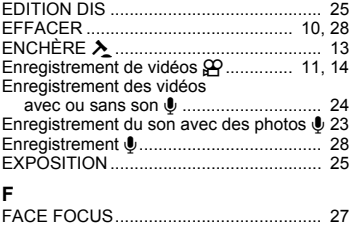

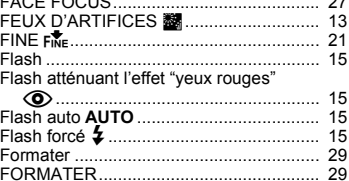

### **G**

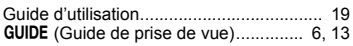

### **I**

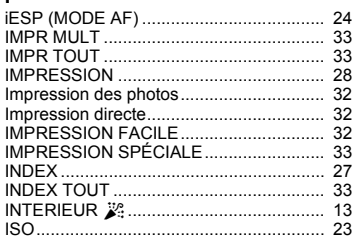

### **J**

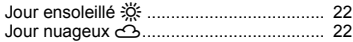

### **L**

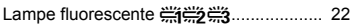

### **M**

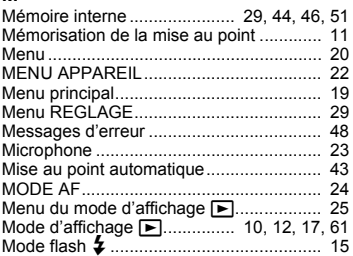

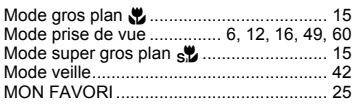

### $\boldsymbol{\mathsf{N}}$

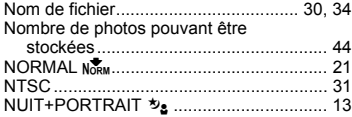

### $\circ$

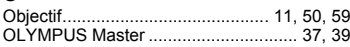

### $\mathsf P$

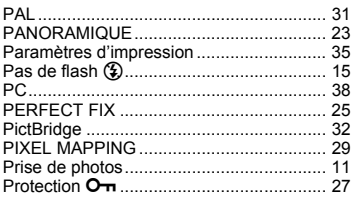

### $\mathbf Q$

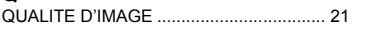

### $\overline{\mathsf{R}}$

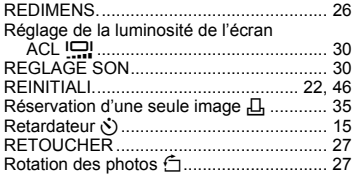

### $\mathbf s$

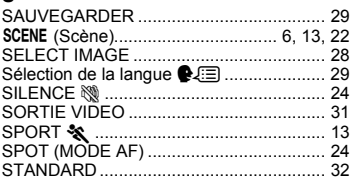

### $\mathbf T$

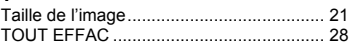

### $\overline{V}$

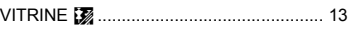

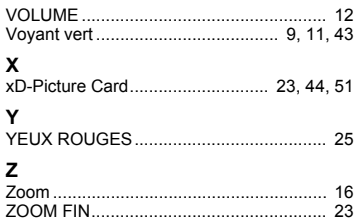

# **OLYMPUS**

http://www.olympus.com/

### **OLYMPUS IMAGING CORP.**

Shinjuku Monolith, 3-1 Nishi-Shinjuku 2-chome, Shinjuku-ku, Tokyo, Japon

### **OLYMPUS IMAGING AMERICA INC. =**

3500 Corporate Parkway, P.O. Box 610, Center Valley, PA 18034-0610, États-Unis Tel. 484-896-5000

#### Support technique (États-Unis)

Aide en ligne 24/24h, 7/7 jours : http://www.olympusamerica.com/support Ligne téléphonique de support : Tél. 1-888-553-4448 (appel gratuit)

Notre support technique téléphonique est ouvert de 8 à 22 heures (du lundi au vendredi) ET http://olympusamerica.com/contactus Les mises à jour du logiciel Olympus sont disponibles à l'adresse suivante : http://www.olympusamerica.com/digital

### = OLYMPUS IMAGING EUROPA GMBH =

Locaux: Wendenstrasse 14-18, 20097 Hamburg, Allemagne Tél.: +49 40-23 77 3-0 / Fax: +49 40-23 07 61

Livraisons de marchandises : Bredowstrasse 20, 22113 Hamburg, Allemagne Adresse postale : Postfach 10 49 08, 20034 Hamburg, Allemagne

#### Support technique européen :

Visitez notre site à l'adresse http://www.olympus-europa.com

ou appelez le NUMÉRO D'APPEL GRATUIT \* : 00800 - 67 10 83 00

pour l'Autriche, la Belgique, le Danemark, la Finlande, la France, l'Allemagne, l'Italie, le Luxembourg, les Pays-Bas, la Norvège, le Portugal, l'Espagne, la Suède, la Suisse, le Rovaume-Uni

\* Notez que certains opérateurs de services de téléphonie (mobile) n'autorisent pas l'accès ou exigent un préfixe supplémentaire pour les numéros commencant par +800.

Pour tous les pays européens non mentionnés ou si vous ne pouvez pas obtenir la communication avec le numéro ci-dessus, appelez l'un des numéros suivants

NUMÉROS D'APPEL PAYANTS : +49 180 5 - 67 10 83 ou +49 40 - 237 73 4899 Notre Support technique est disponible du lundi au vendredi de 9 à 18 heures (heure de Paris)